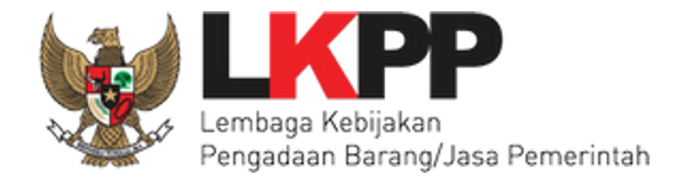

Direktorat Perencanaan Transformasi, Pemantauan, dan Evaluasi Pengadaan

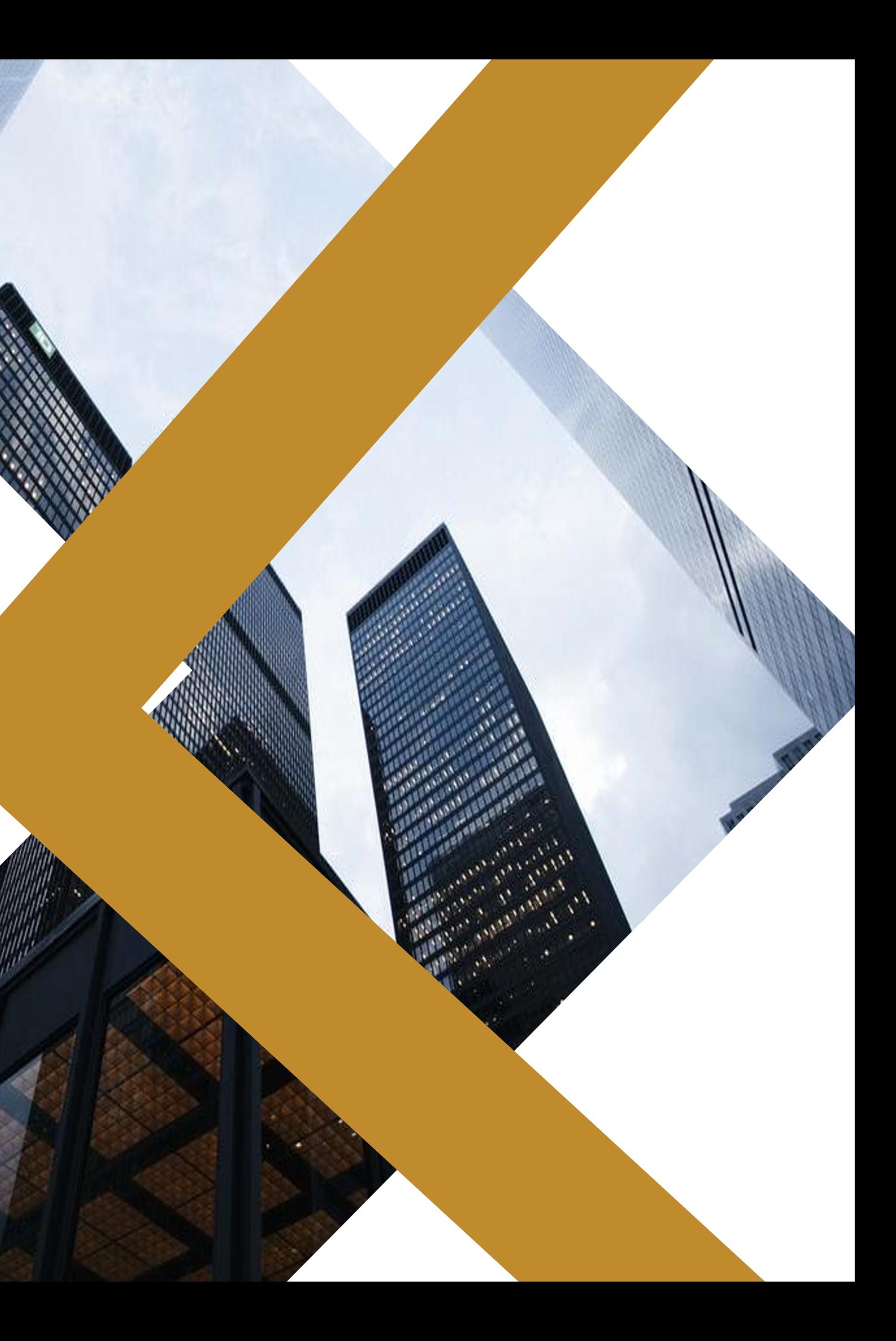

# Apakah itu Aplikasi SIRUP?

**Aplikasi Sistem Informasi Rencana Umum Pengadaan (SIRUP)** adalah Aplikasi yang berbasis *Website (Web based)* yang fungsinya sebagai sarana atau alat untuk mengumumkan Rencana Umum Pengadaan (RUP)

Materi Teknis Aplikasi SIRUP | 2023

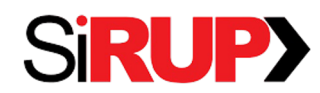

Direktorat Perencanaan Transformasi, Pemantauan, dan Evaluasi Pengadaan

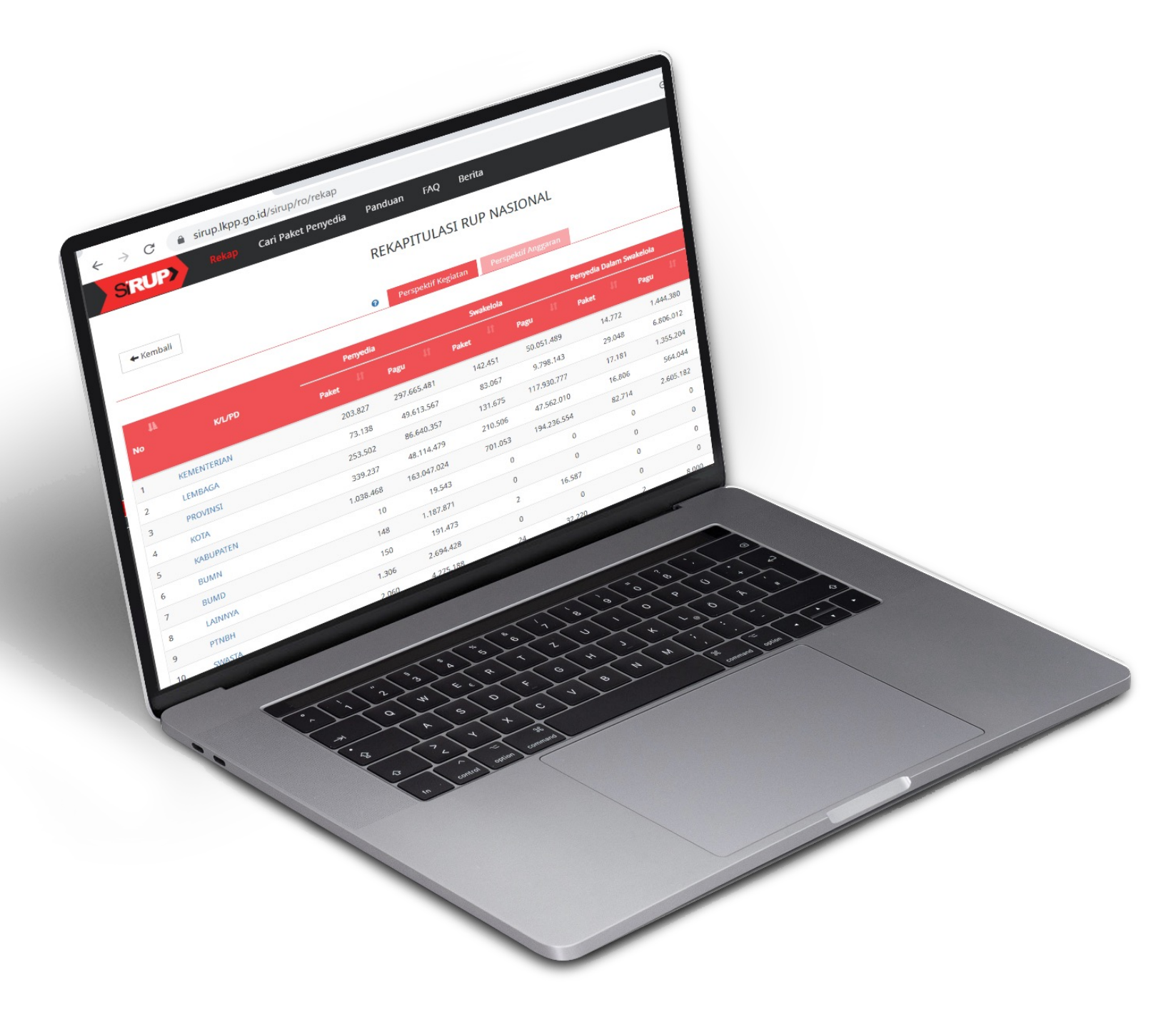

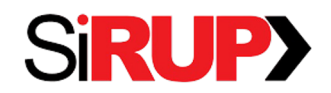

Direktorat Perencanaan Transformasi, Pemantauan, dan Evaluasi Pengadaan

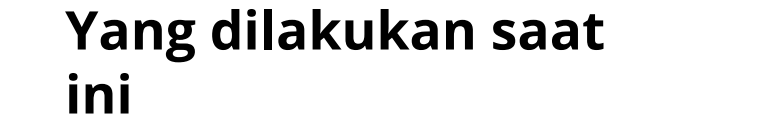

**Yang seharusnya dilakukan**

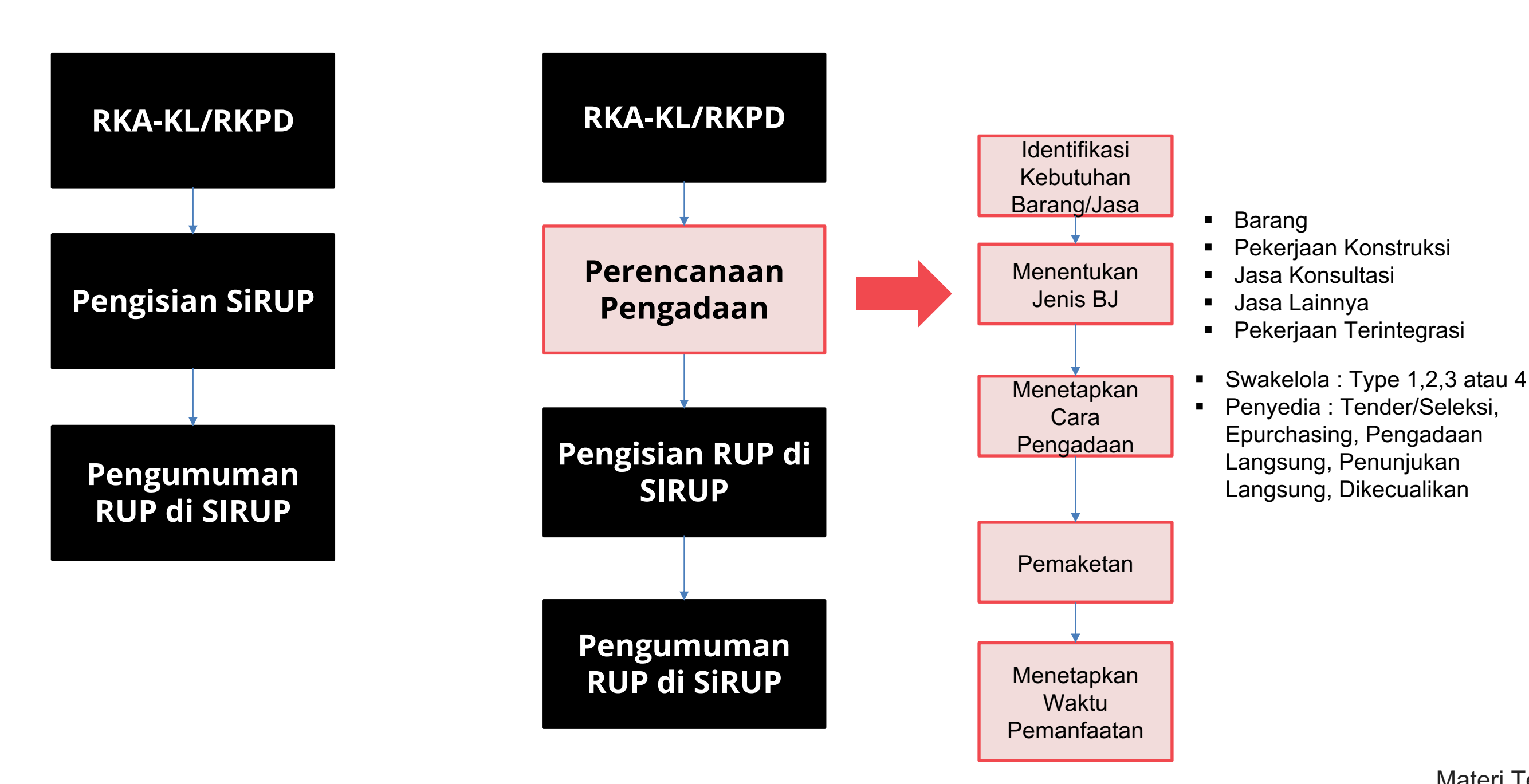

### PROSES PENGUMUMAN RUP

# **Identifikasi Pengadaan Barang/Jasa**

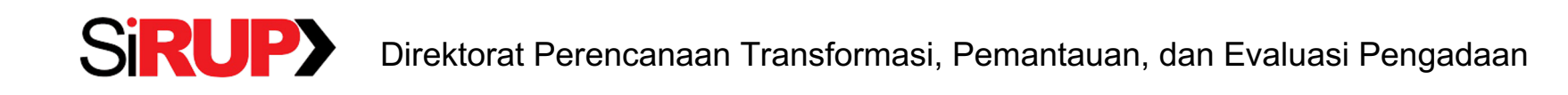

Materi Teknis Aplikasi SIRUP | 2023

**Level Komponen/Sub Komponen pada RKA PD**

**Akun belanja yang terasosiasi dengan pengadaan barang/jasa:**

- **Belanja Operasional (Belanja Barang dan Jasa)**
- **Belanja Modal**
- **Akun belanja lain (Belanja Tidak Terduga, Belanja Bansos atau Belanja Hibah dalam bentuk pengadaan barang/jasa)**

# **Identifikasi Belanja PBJ**

## **Belanja PBJ**

### **Swakelola**

- Penyusunan Kajian dengan PTN, Ormas,
- Kegiatan Penyuluhan,  $\bullet$ pendampingan kepada Masyarakat
- Kegiatan dengan  $\bullet$ kelompok Masyarakat
- Pemeliharaan Jalan,
- pengembangan sistem

### Penyedia

- Pembangunan Jalan, Gedung, waduk, jembatan, pagar
- Pembelian peralatan dan mesin, ATK, Konsumsi Rapat, Obat, alkes, buku, computer..
- Sewa kendaraan, sewa Gedung..
- Langganan Daya Listrik, telepon, internet
- Jasa Konsultan, penilai, notaris, dll

Penyedia dalam Swakelola

### **Belanja Non PBJ**

- Honorarium/Nara sumber
- Perjalanan Dinas. uang harian
- Hibah dalam bentuk Uang
- Bantuan Operasional/sosial dll dalam bentuk uang

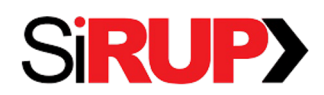

# **Akun Pengguna Aplikasi SIRUP**

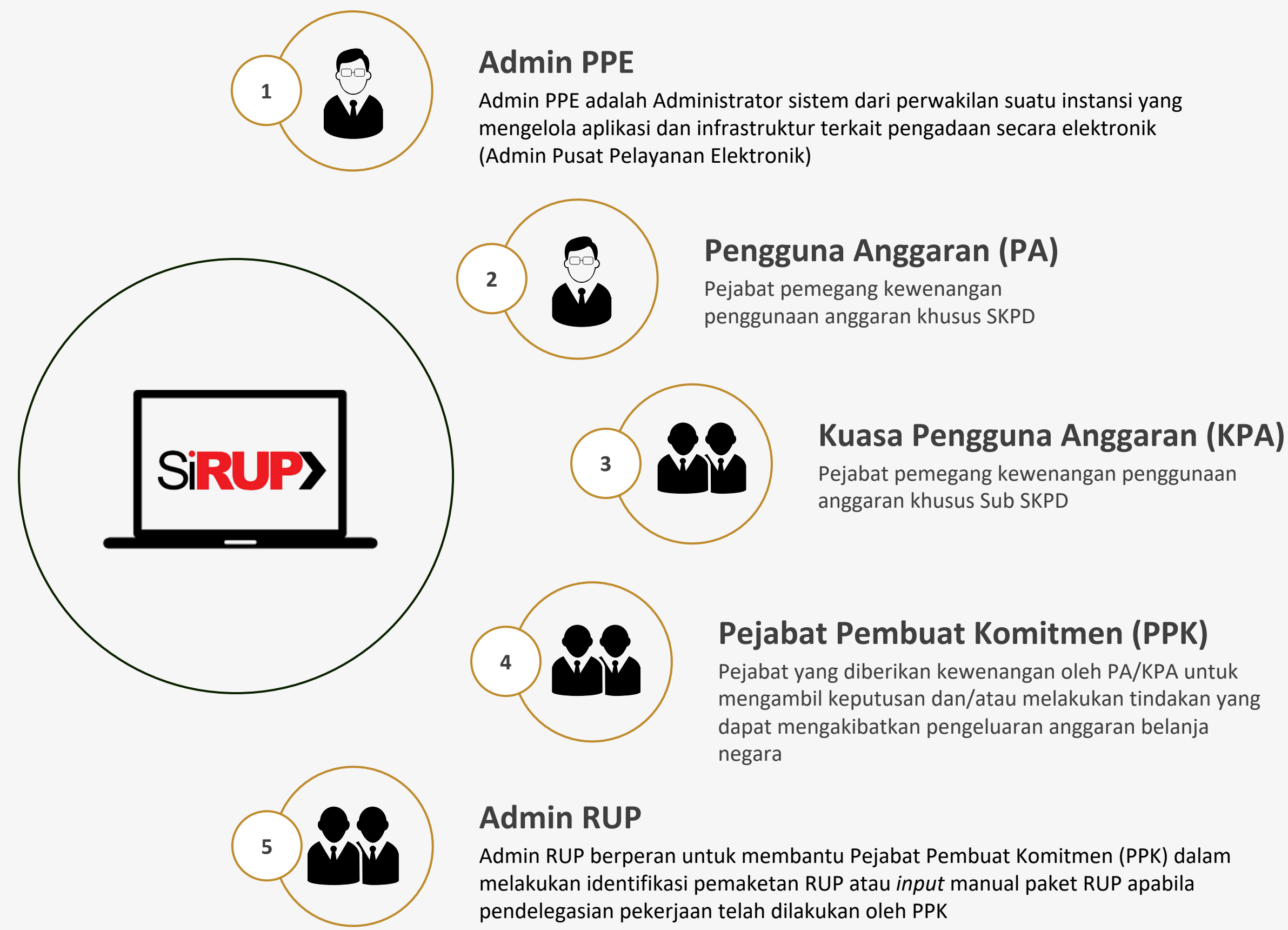

Pejabat yang diberikan kewenangan oleh PA/KPA untuk mengambil keputusan dan/atau melakukan tindakan yang

Materi Teknis Aplikasi SIRUP | 2023

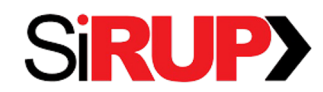

Direktorat Perencanaan Transformasi, Pemantauan, dan Evaluasi Pengadaan

# **Peran Admin PPE dalam Aplikasi SIRUP**

**Kelola Satuan Kerja:**

Ubah Data Satuan Kerja, Pengaturan Generate RKA

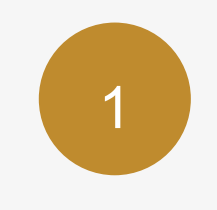

**Kelola Pengguna:** Menambahkan Akun PA dan KPA, Mengubah Data Pengguna, Menonaktifkan Pengguna.

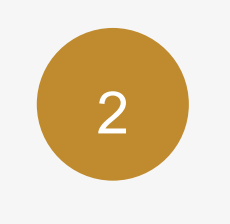

### **Dapat Memanfaatkan Fitur Moner**

Dapat Memanfaatkan Fitur Monitoring-Evaluasi Report (Moner) dengan data keseluruhan Satuan Kerja

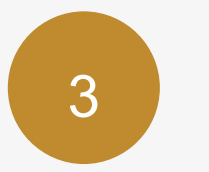

## **Dapat Melakukan Cetak Rekap Paket RUP di seluruh**

**Satuan Kerja**

4

Materi Teknis Aplikasi SIRUP | 2023

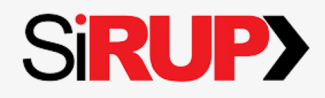

**Dapat Melakukan Penguncian penginputan RUP** Penguncian dan pembukaan penginputan RUP dapat dilakukan untuk SKPD/sub SKPD yang di pilih.

5

### **Melakukan Kelola Pengguna**

Menambah akun Admin RUP, Mengubah data pengguna, menonaktifkan data pengguna 1

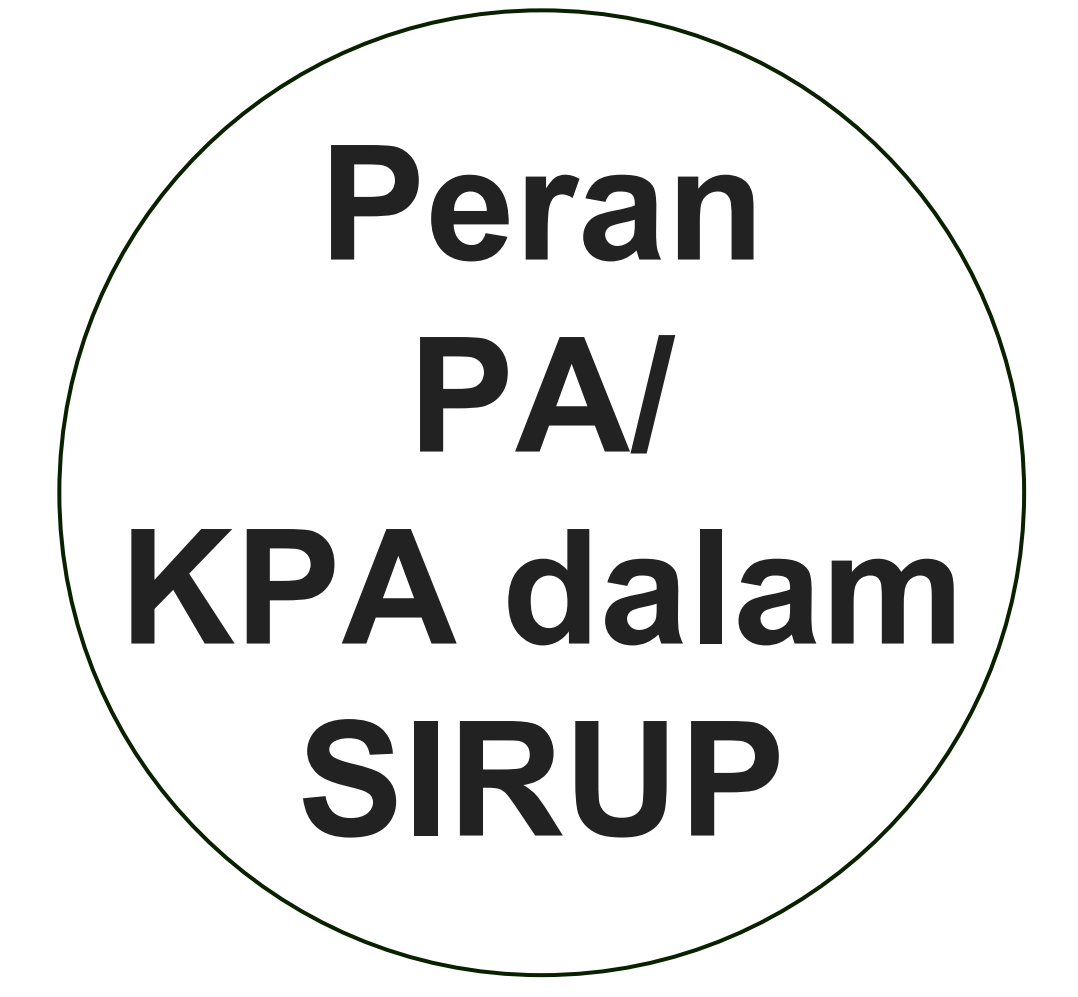

### **Melakukan Verifikasi dan Unverifikasi PPK**

KPA perlu melakukan verifikasi dan unverifikasi atas akun PPK yang berada dibawahnya

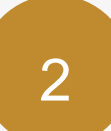

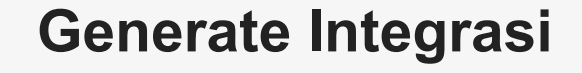

Generate RKAD dari SIPD

3

### **Melakukan Kelola Anggaran (Manual)**

Menambah ,Mengubah, dan melakukan delegasi ke PPK

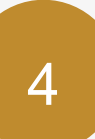

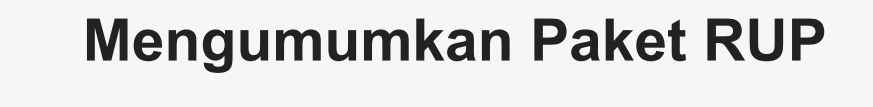

Mengumumkan Paket Penyedia dan Swakelola

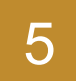

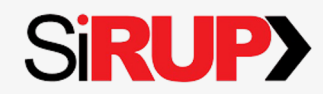

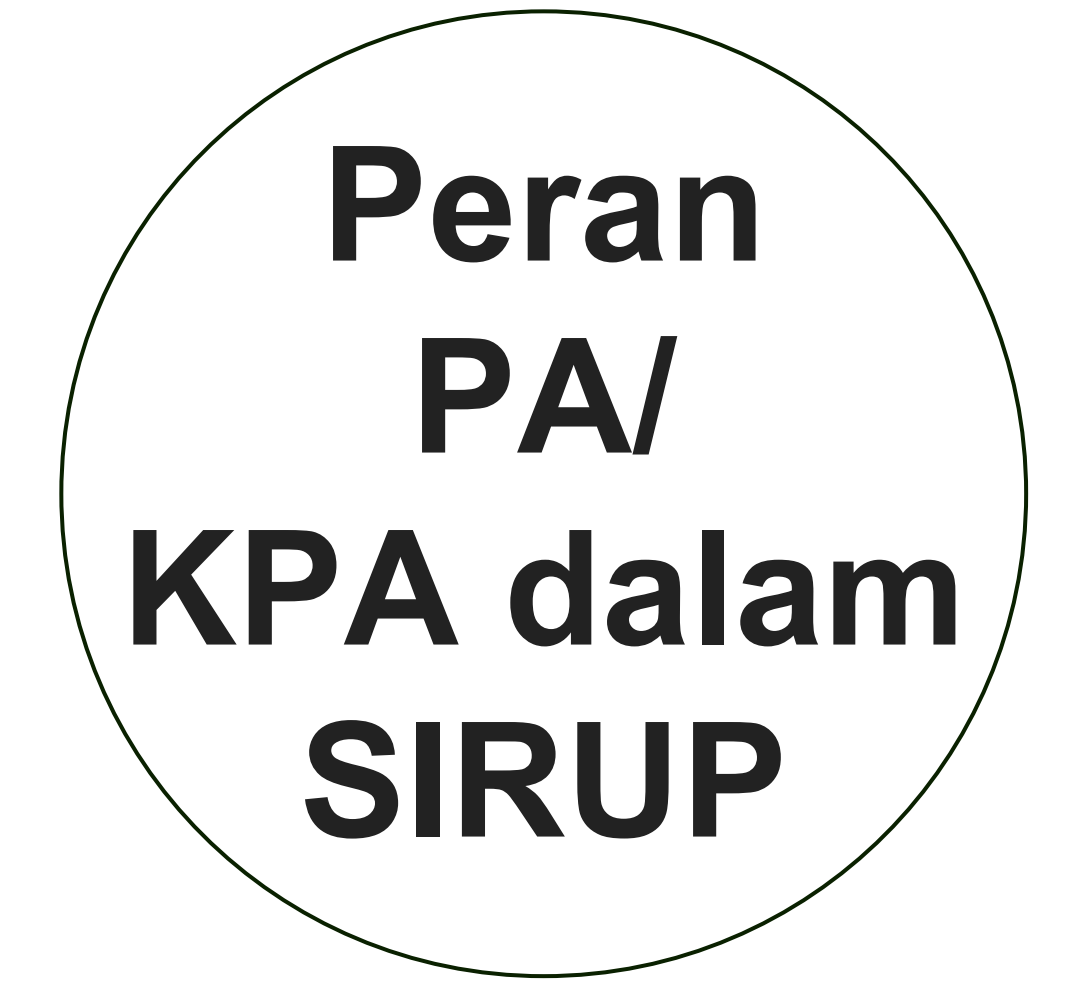

### **Melakukan Revisi Paket**

Pembatal Paket RUP, Revisi satu ke satu, Revisi satu ke banyak, dan Pengaktifan kembali paket 7

### **Konsolidasi Paket dalam Satuan Kerja**

Strategi Pengadaan Barang/Jasa yang menggabungkan beberapa paket Pengadaan Barang/Jasa sejenis 8

**Memanfaatkan Fitur Moner dan Cetak Paket RUP di Satuan Kerja**

Materi Teknis Aplikasi SIRUP | 2023

### **SiRUPY**

### **Membatalkan Final Draft Paket RUP** 6

## **Peran PPK dalam Aplikasi SIRUP**

1 **Melakukan Update Data PPK**

2

- **Delagasi PKKR Kepada Admin RUP**
- PPK dapat melakukan pendelegasian kepada Admin RUP (bila diperlukan) setelah PPK menerima delegasi dari KPA (Kuasa Pengguna Anggaran) **Menyusun RUP di Aplikasi SIRUP**
- PPK melakukan identifikasi pemaketan, membuat paket penyedia, swakelola, penyedia dalam swakelola, dan membuat konsolidasi paket dalam satuan kerja **Melakukan Finalisasi Draft Paket RUP**
- Setelah formulir paket RUP diisi lengkap oleh PPK atau Admin RUP,

3

maka PPK dapat melakukan finalisasi draft paket

4

- **Inisiasi Revisi Paket RUP**
	- PPK dapat mengajukan revisi untuk paket yang telah diumumkan oleh KPA

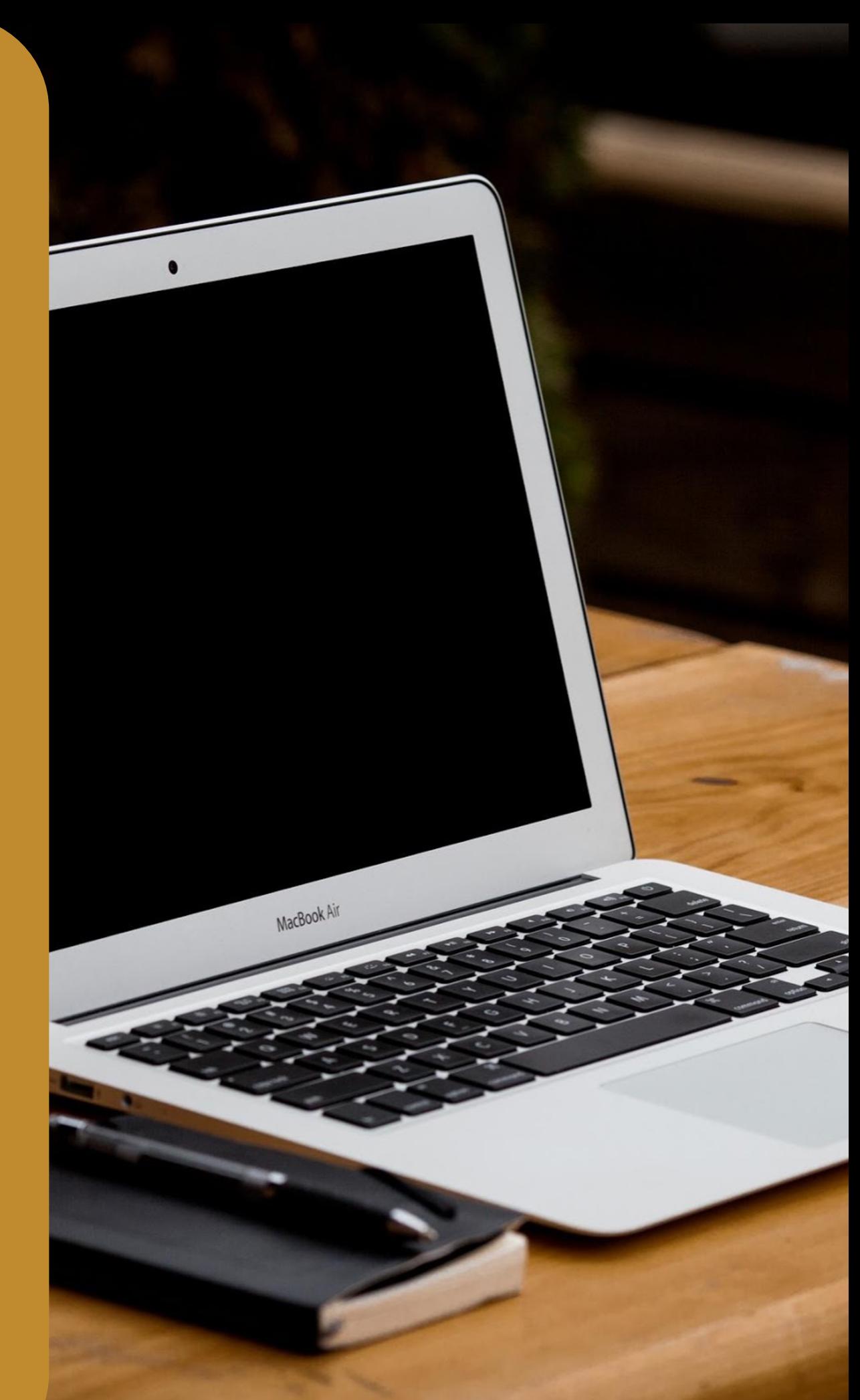

5

## **Peran Admin RUP dalam Aplikasi SIRUP**

Melakukan Identifikasi

Pemaketan

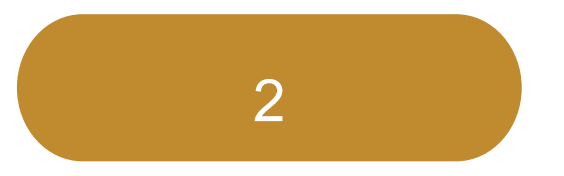

Membuat Paket Penyedia, Swakelola dan Penyedia dalam Swakelola

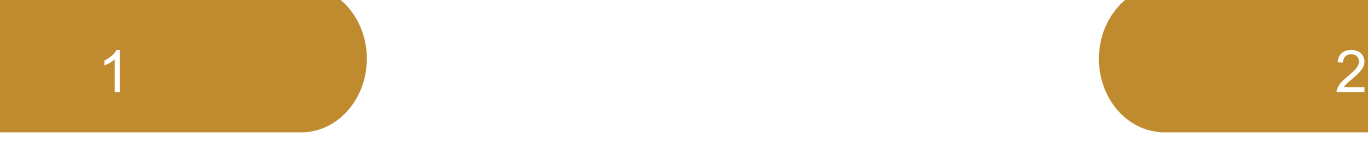

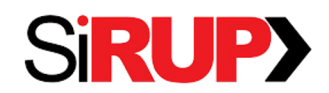

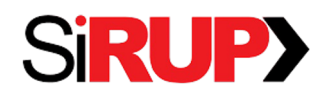

Direktorat Perencanaan Transformasi, Pemantauan, dan Evaluasi Pengadaan

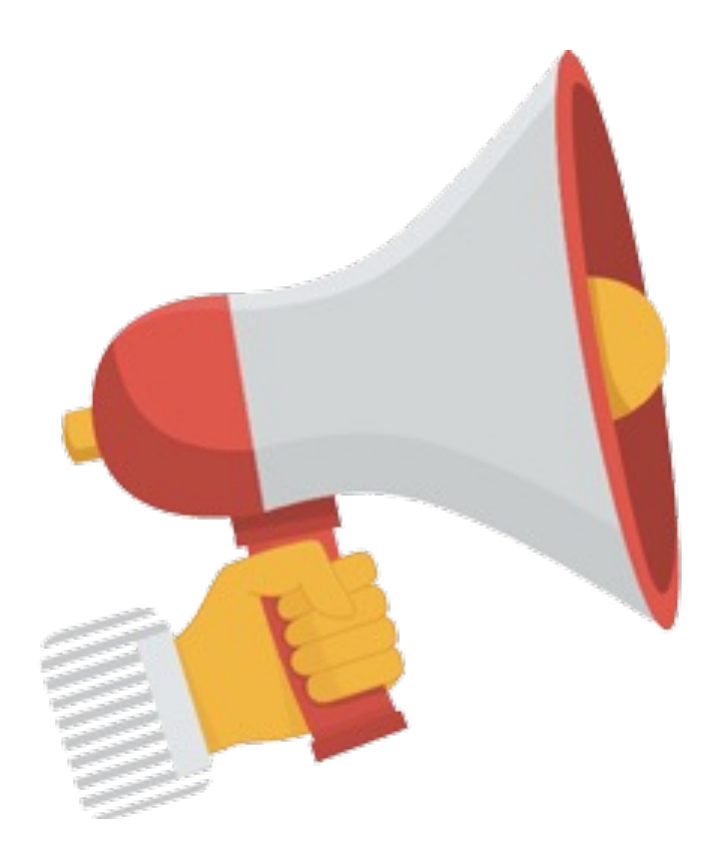

## **BARU! INTEGRASI SIRUP dengan SIPD RI**

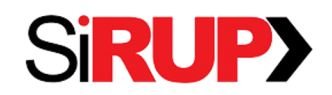

## **Alur Kelola RUP oleh SKPD dan Sub SKPD**

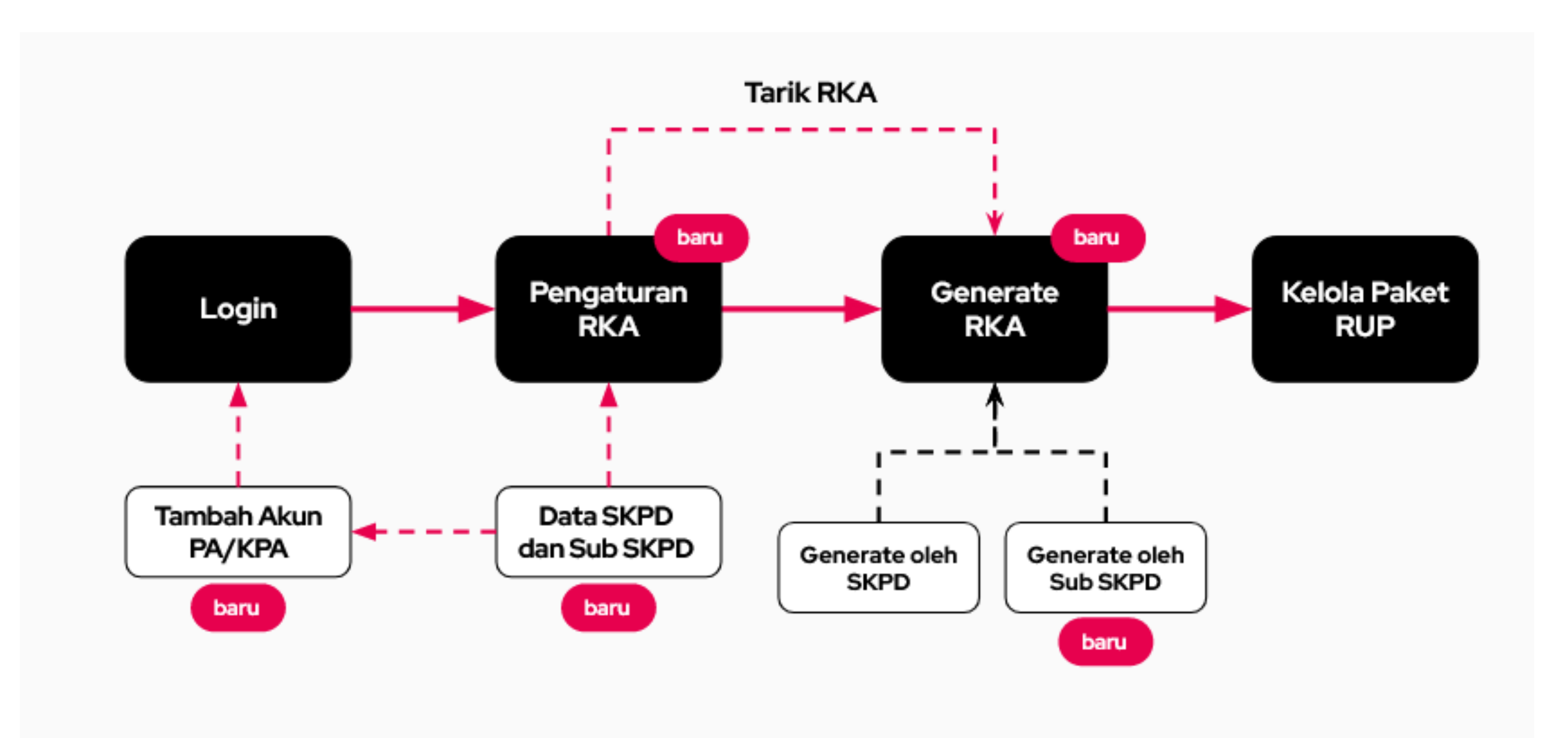

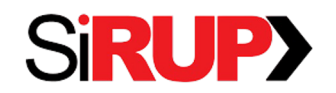

**Integrasi Lama Integrasi Baru 2024**

**SKPD otomatis hasil integrasi** 

seterusnya, Generate RKA

**ate RKA** oleh Admin PPE

seterusnya, *Generate* RKA **bisa D** dan Sub SKPD

**hingga level Sub SKPD** 

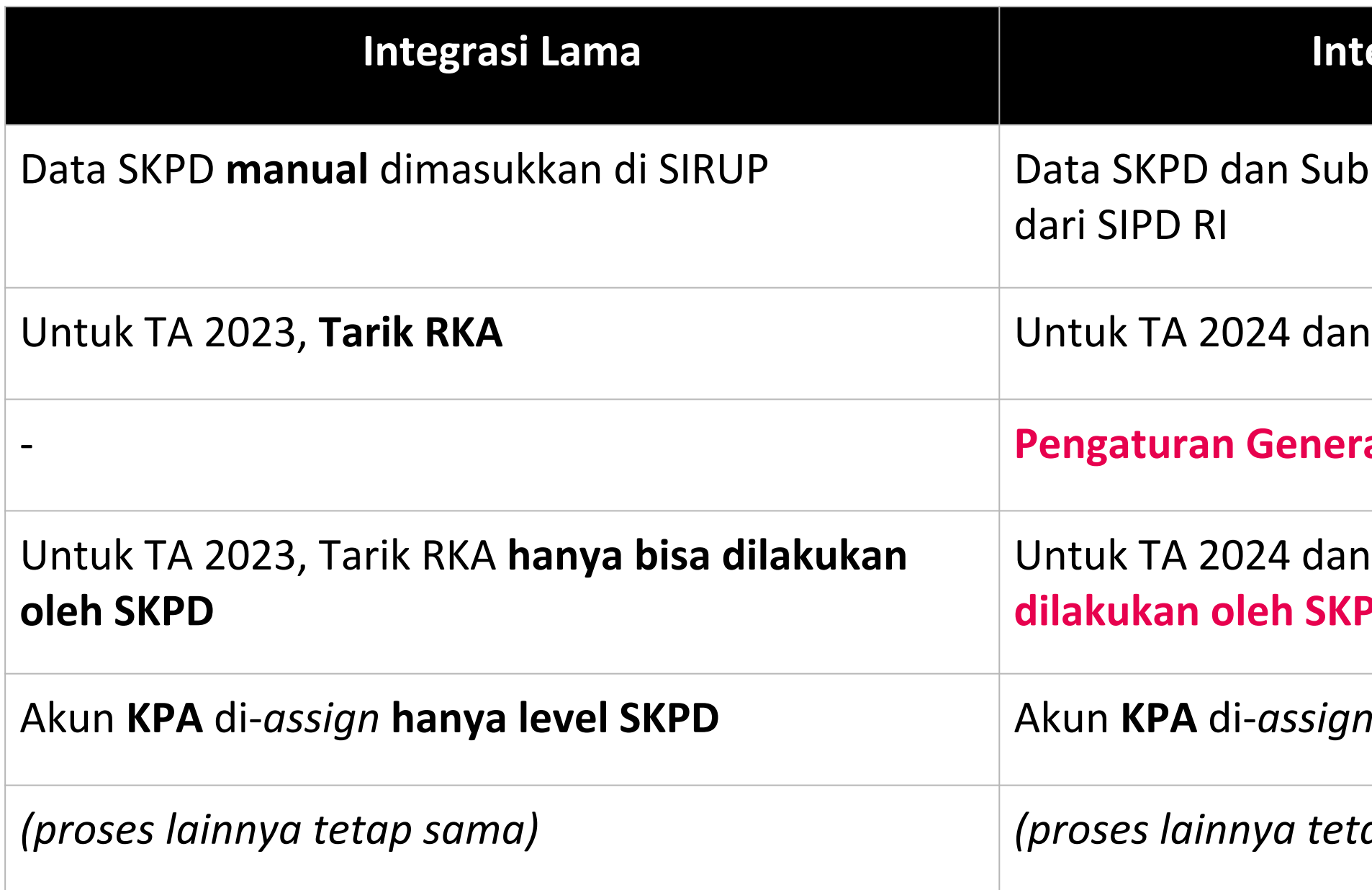

*(proses lainnya tetap sama) (proses lainnya tetap sama)*

## **Alur Kelola RUP oleh SKPD dan Sub SKPD**

## **Daftar SKPD dan Sub SKPD**

- Saat ini data SKPD dan Sub SKPD sudah terintegrasi dengan data pemerintah daerah milik Kemendagri (SIPD RI)
- Pengguna sudah tidak perlu lagi memasukkan informasi SKPD dan Sub SKPD secara manual ke SIRUP

**A Penting:** Jika ingin melakukan perubahan informasi SKPD dan Sub SKPD, silakan dilakukan melalui aplikasi SIPD RI dan data secara otomatis akan ter-*updat*e di SIRUP

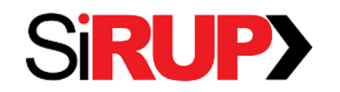

## **Contoh Tampilan Halaman SKPD Pemerintah Daerah**

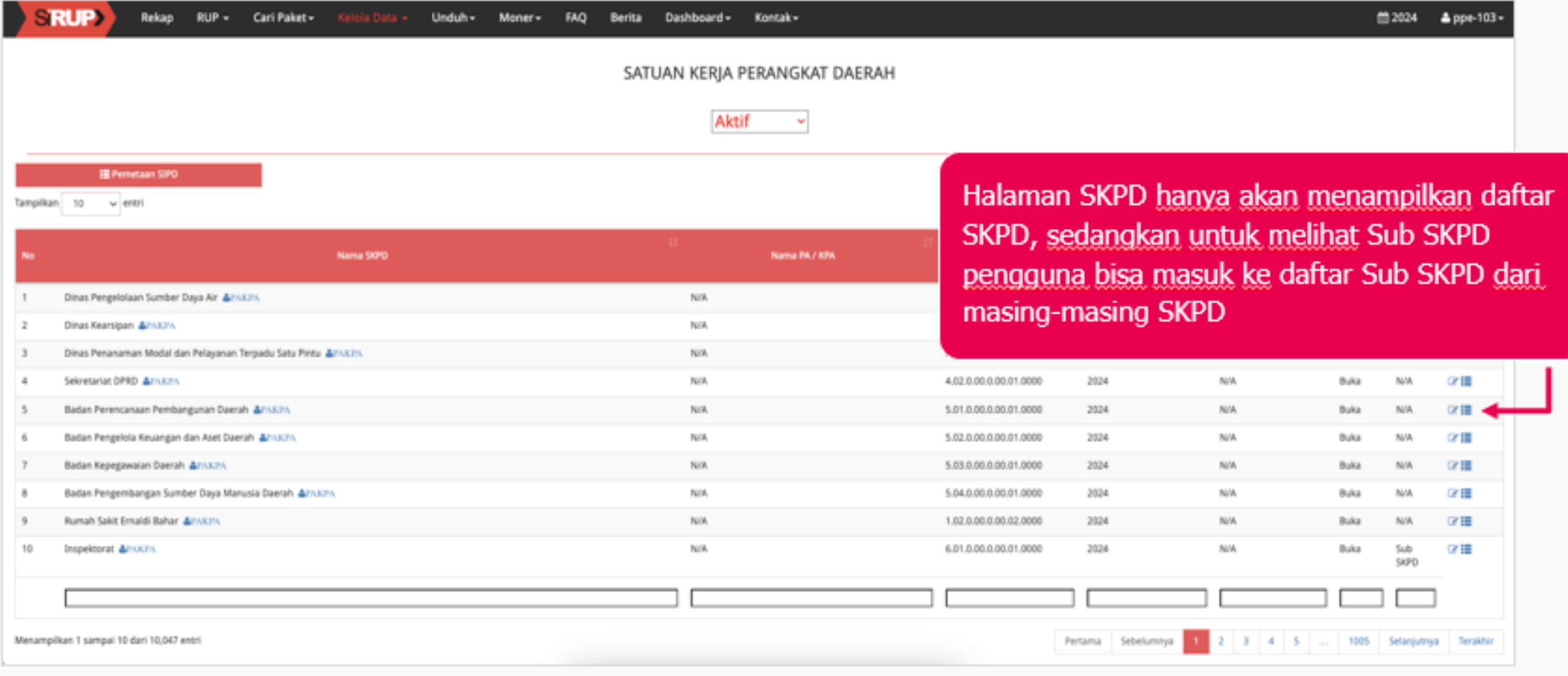

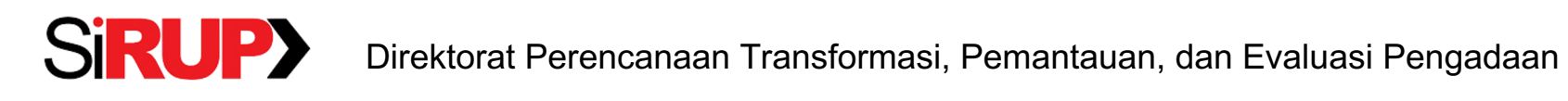

## **Contoh Tampilan**

## **Halaman Sub SKPD Pemerintah Daerah**

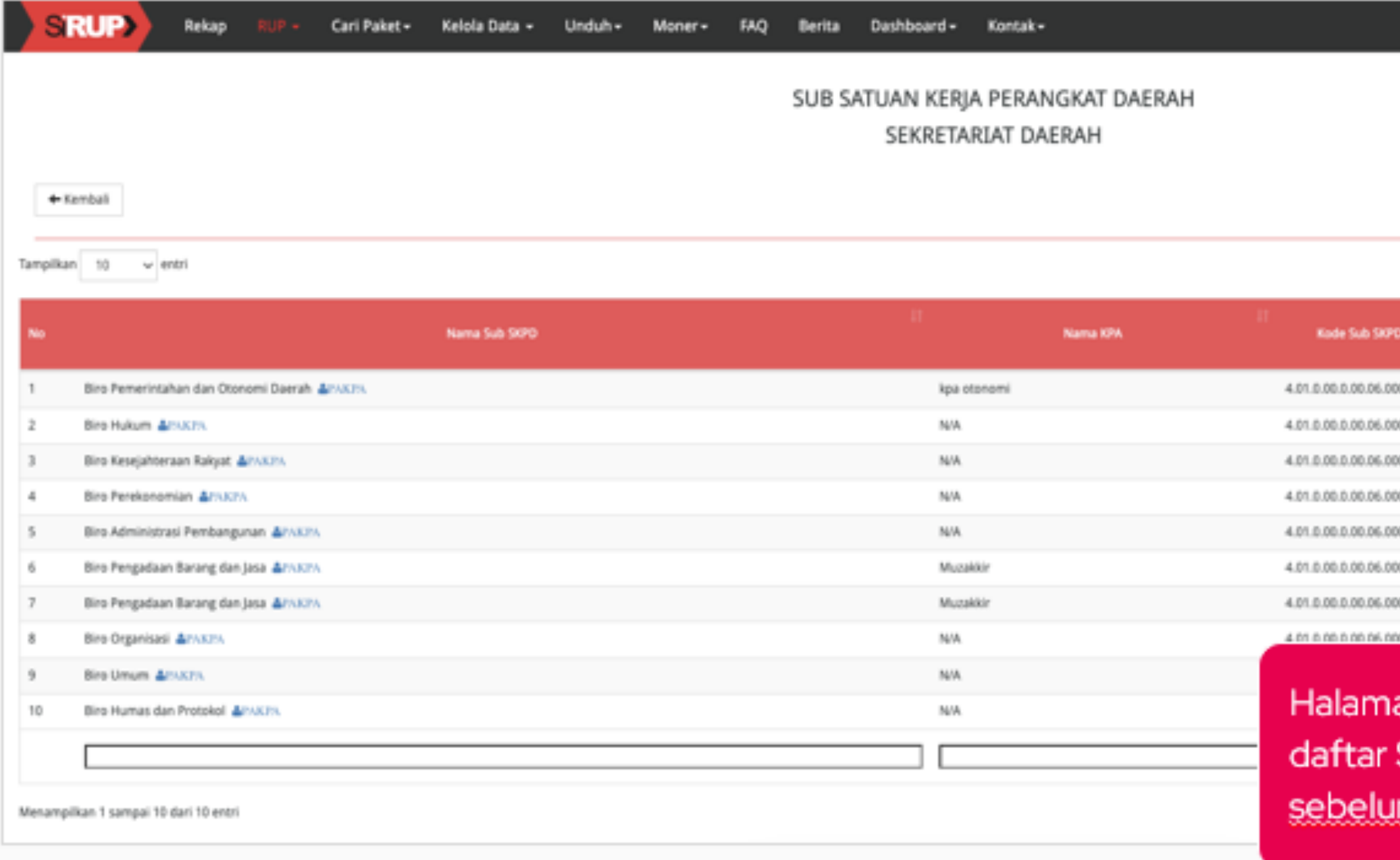

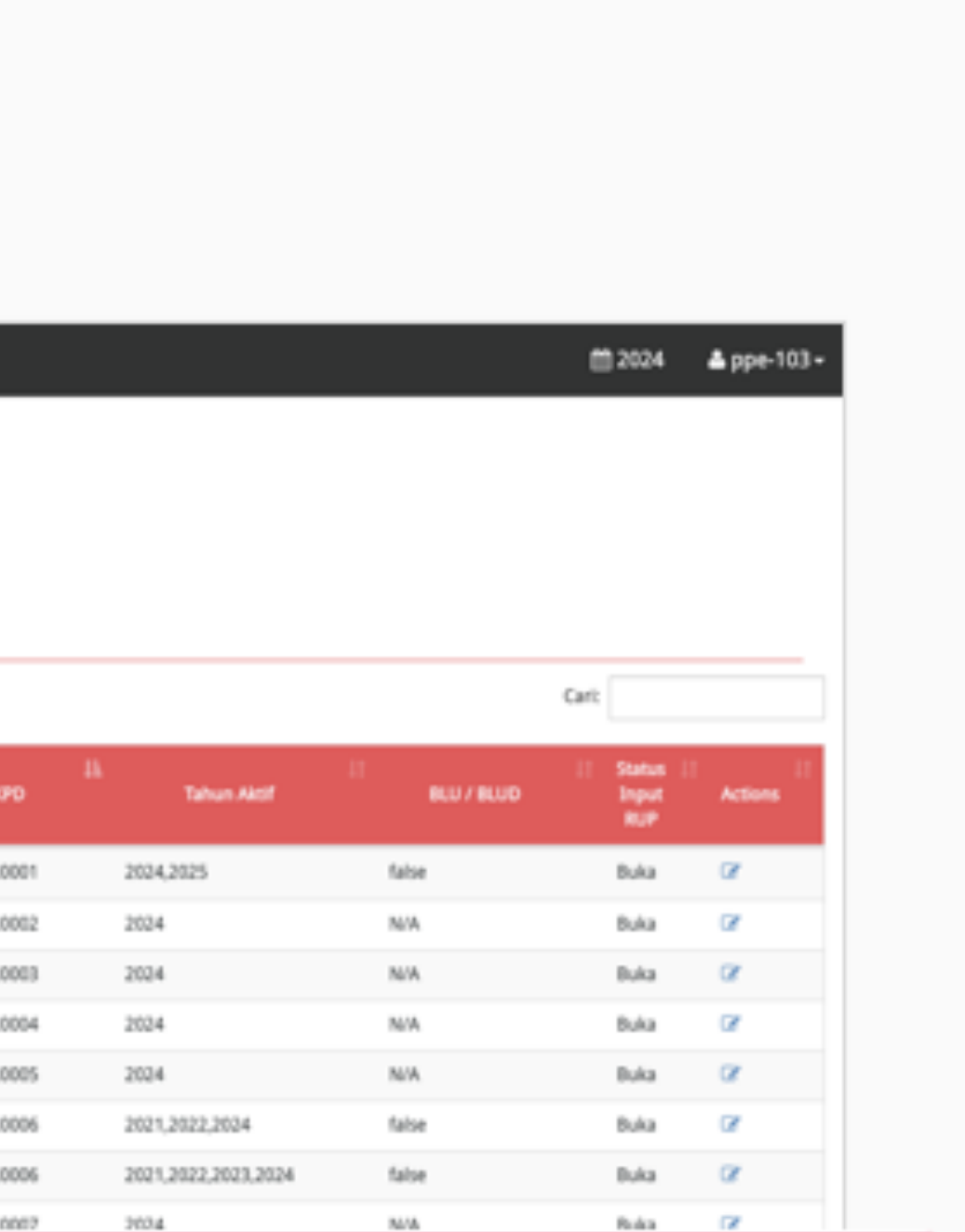

an Sub SKPD hanya akan menampilkan Sub SKPD dari SKPD yang dipilih <u>mnya</u>

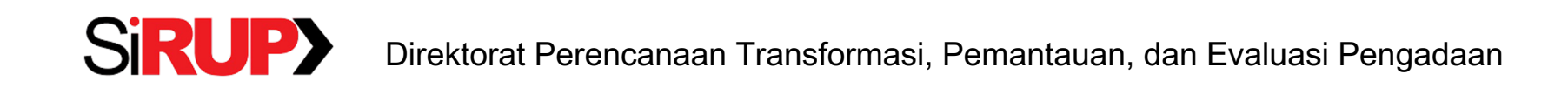

## **Contoh Tampilan Formulir SKPD Pemerintah Daerah**

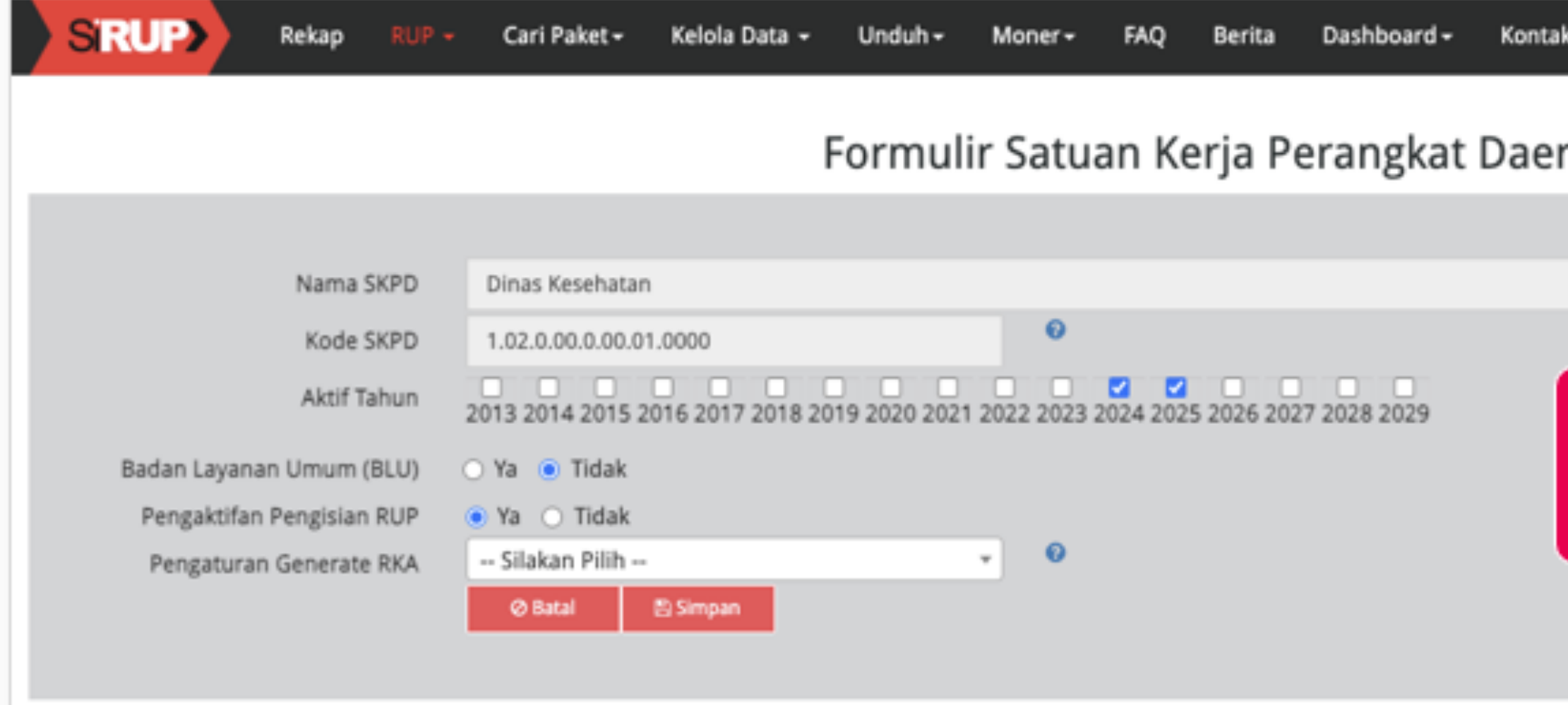

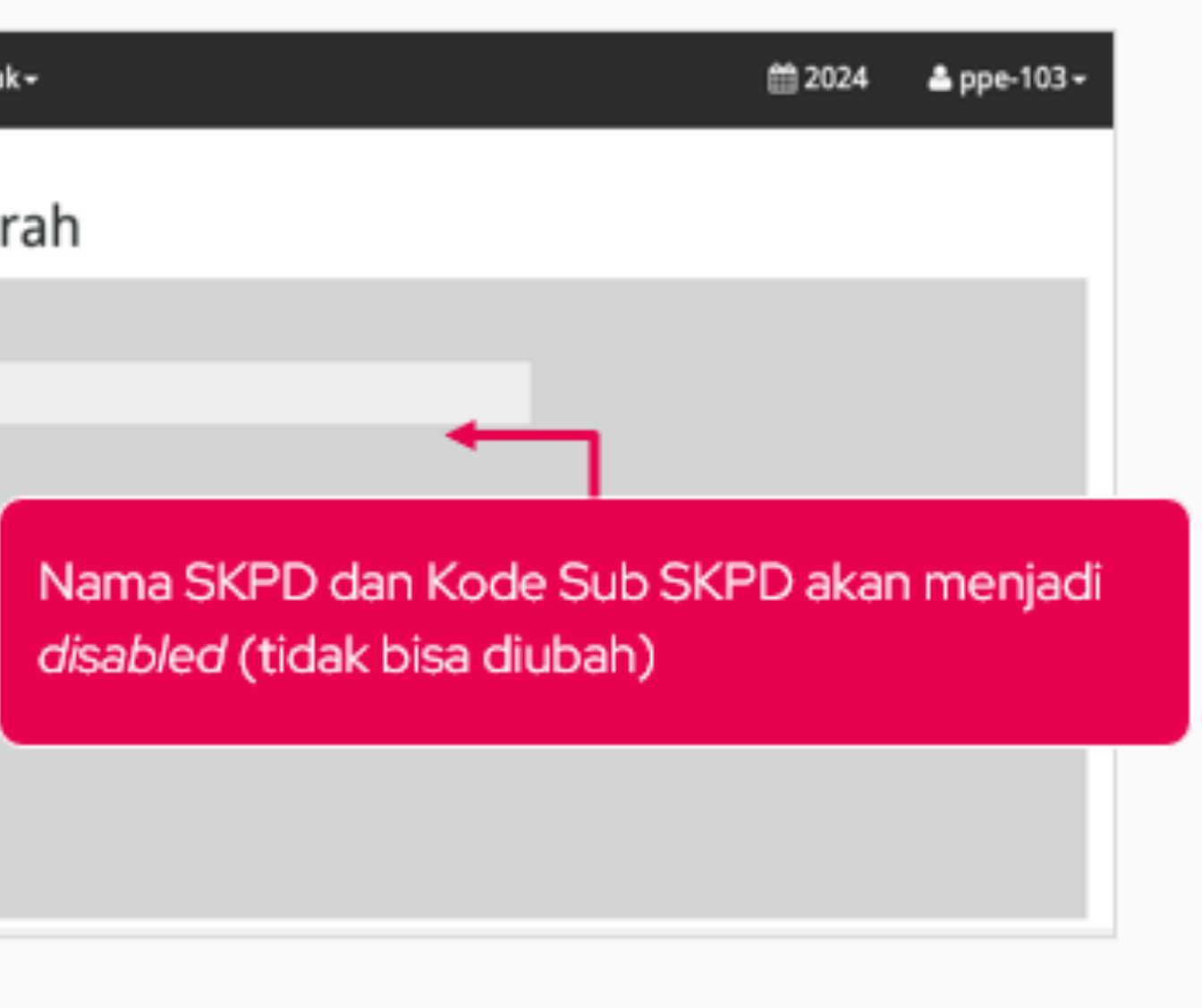

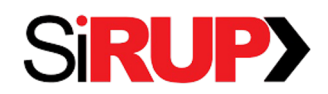

## **Contoh Tampilan Formulir Sub SKPD Pemerintah Daerah**

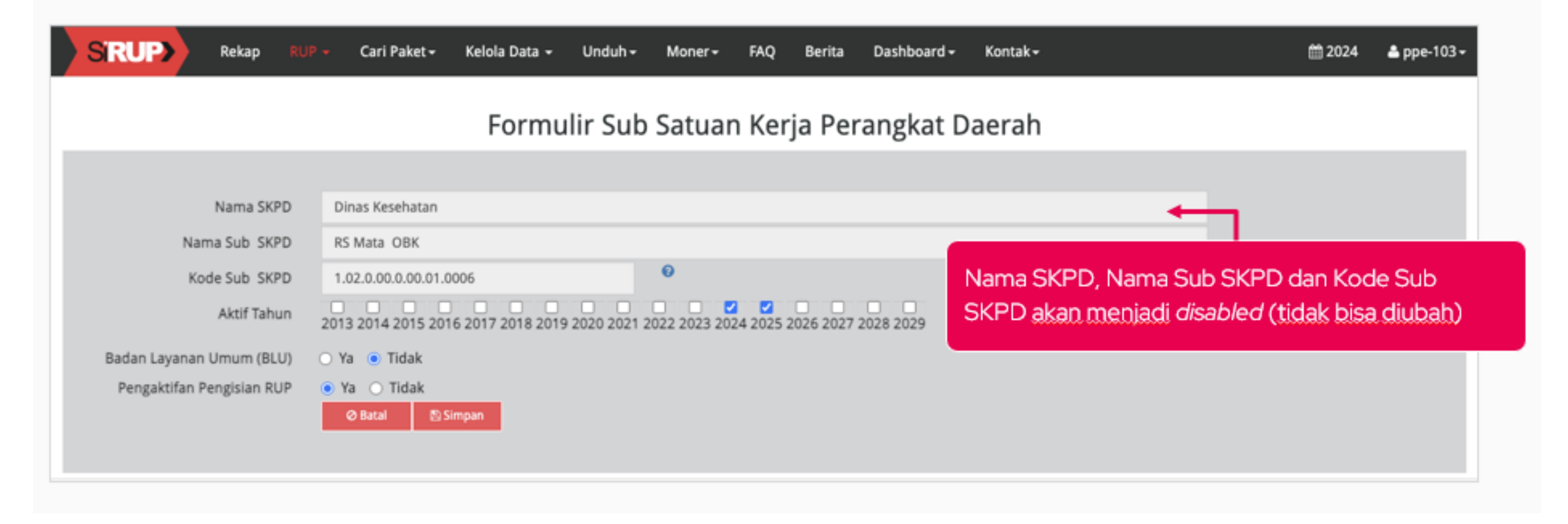

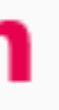

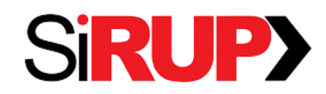

## Pengaturan Generate RKA (1/2)

- Admin PPE perlu melakukan Pengaturan Generate RKA di SKPD (hanya SKPD saja)
	- Metode Tarik RKA <u>akan berubah menjadi *Generate* RKA, dimana</u> data RKA ditarik ke server SIRUP secara berkala, baru kemudian dapat di *generate* oleh Pemda
	- Data RKA hanya bisa ditarik jika telah dilakukan pengaturan generate RKA
- Data RKAD yang dapat ditarik ke aplikasi SIRUP, yaitu RKAD dengan tahapan:  $(1)$  RAPBD;
	- (2) RAPBD Perubahan;
	- (3) Penetapan APBD Pergeseran;
	- (4) Penetapan APBD Pergeseran Setelah APBD Perubahan;
	- (5) Penetapan APBD;
	- (6) Penetapan APBD Perubahan.

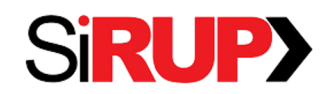

## Pengaturan Generate RKA (2/2)

- Kode akun belanja RKAD yang ditarik ke aplikasi SIRUP, yaitu kode akun: (1) Belania Operasi (kode 5.1)
	- barang/jasa (kode 5.1.02)
	- bansos (kode 5.1.05)
	- <u>- hibah (kode 5.1.06)</u>

(2) Belanja Modal (kode 5.2)

(3) Belania Tidak Terduga (kode 5.3)

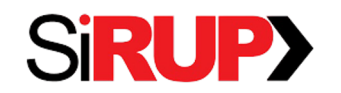

## **Contoh Tampilan** Formulir SKPD - Pengaturan Generate RKA

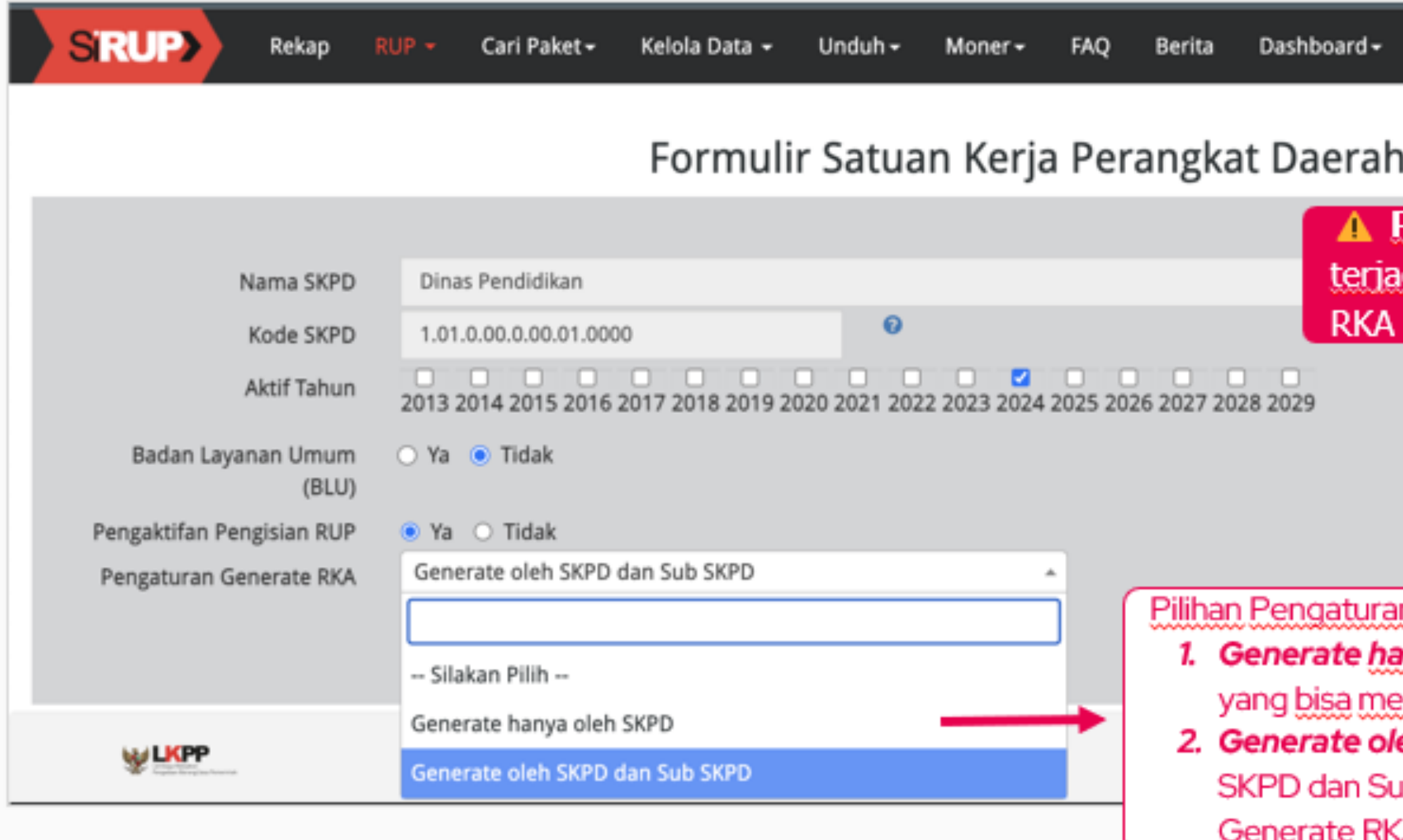

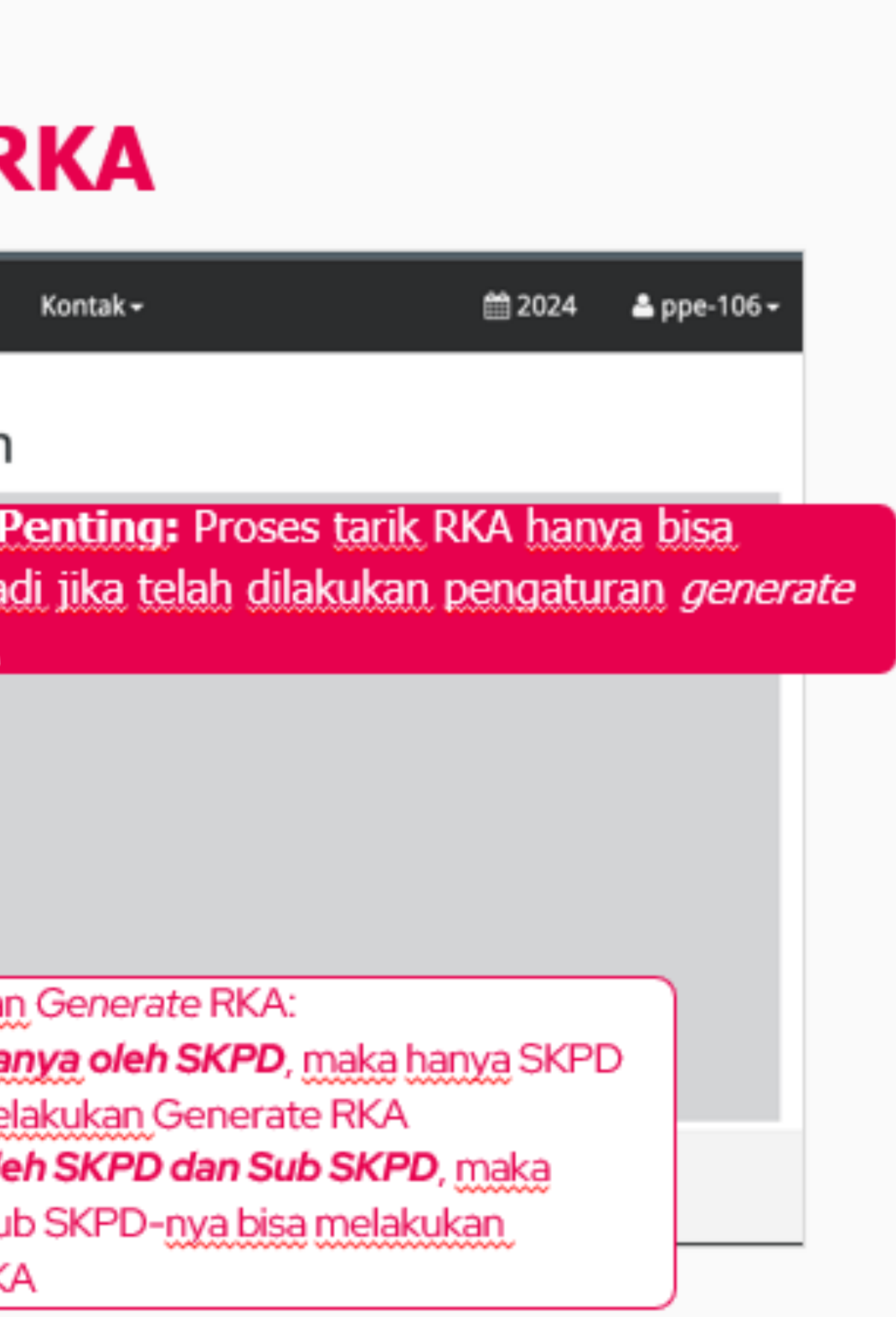

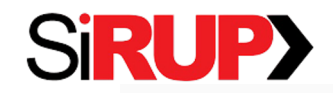

## **Tambah Pengguna PA dan KPA**

• Ada sedikit perubahan di Formulir Tambah Pengguna:

1. PA Daerah (untuk SKPD)

o *Field* SKPD → hanya akan menampilkan daftar SKPD

2. KPA Daerah (untuk Sub SKPD)

- Penambahan *field* Sub SKPD
- $\circ$  Field Sub SKPD  $\rightarrow$  hanya akan menampilkan daftar Sub SKPD

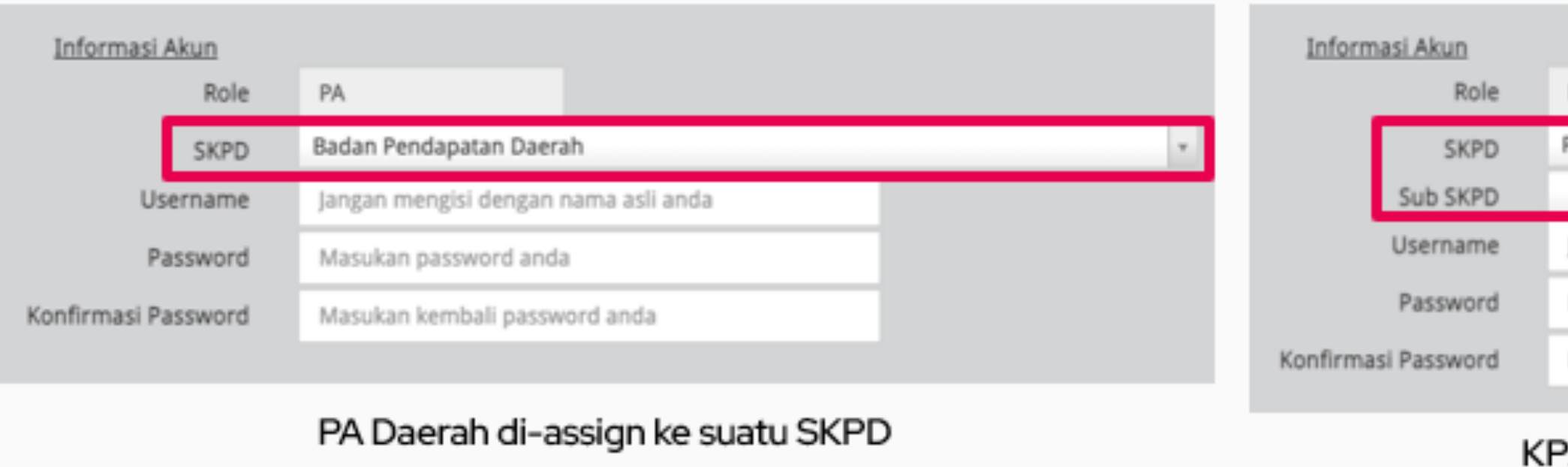

### **Tambah PA SKPD**

### Tambah KPA Sub SKPD

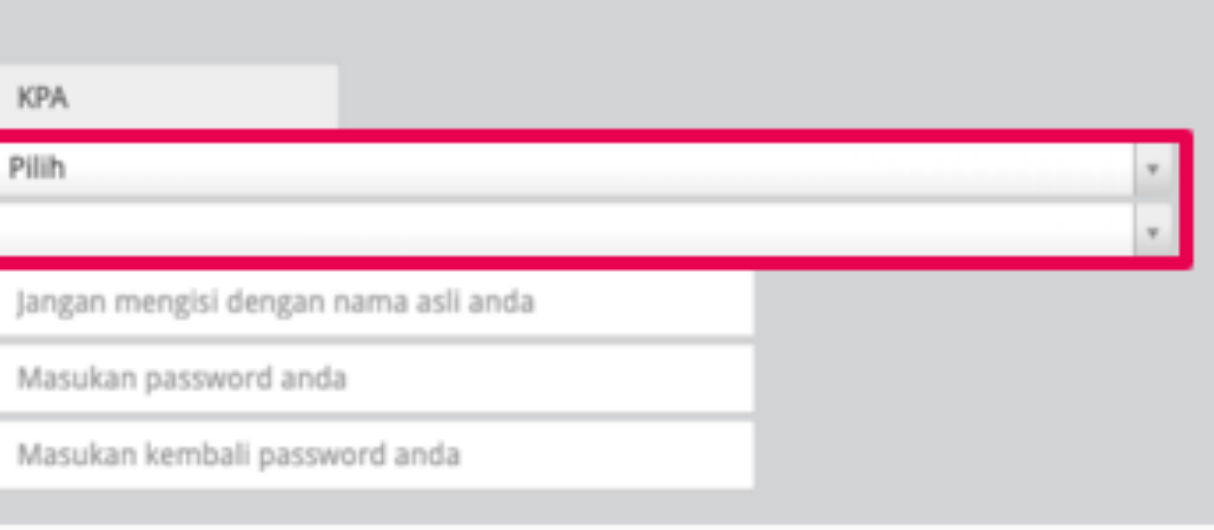

### KPA Daerah di-assign ke suatu Sub SKPD

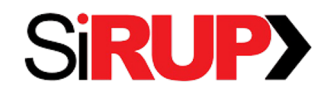

## **Contoh Tampilan** Halaman Generate RKA (1/2)

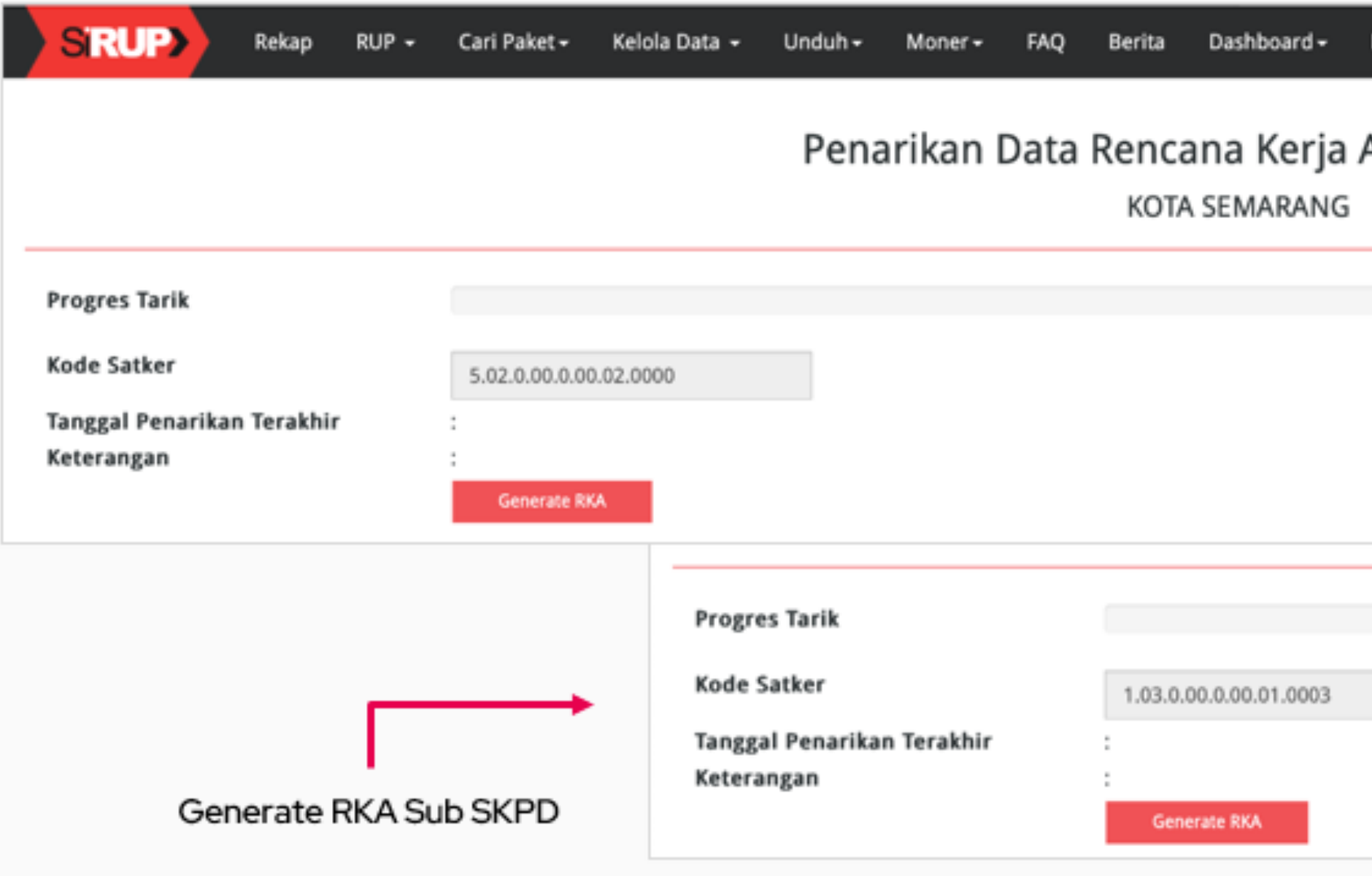

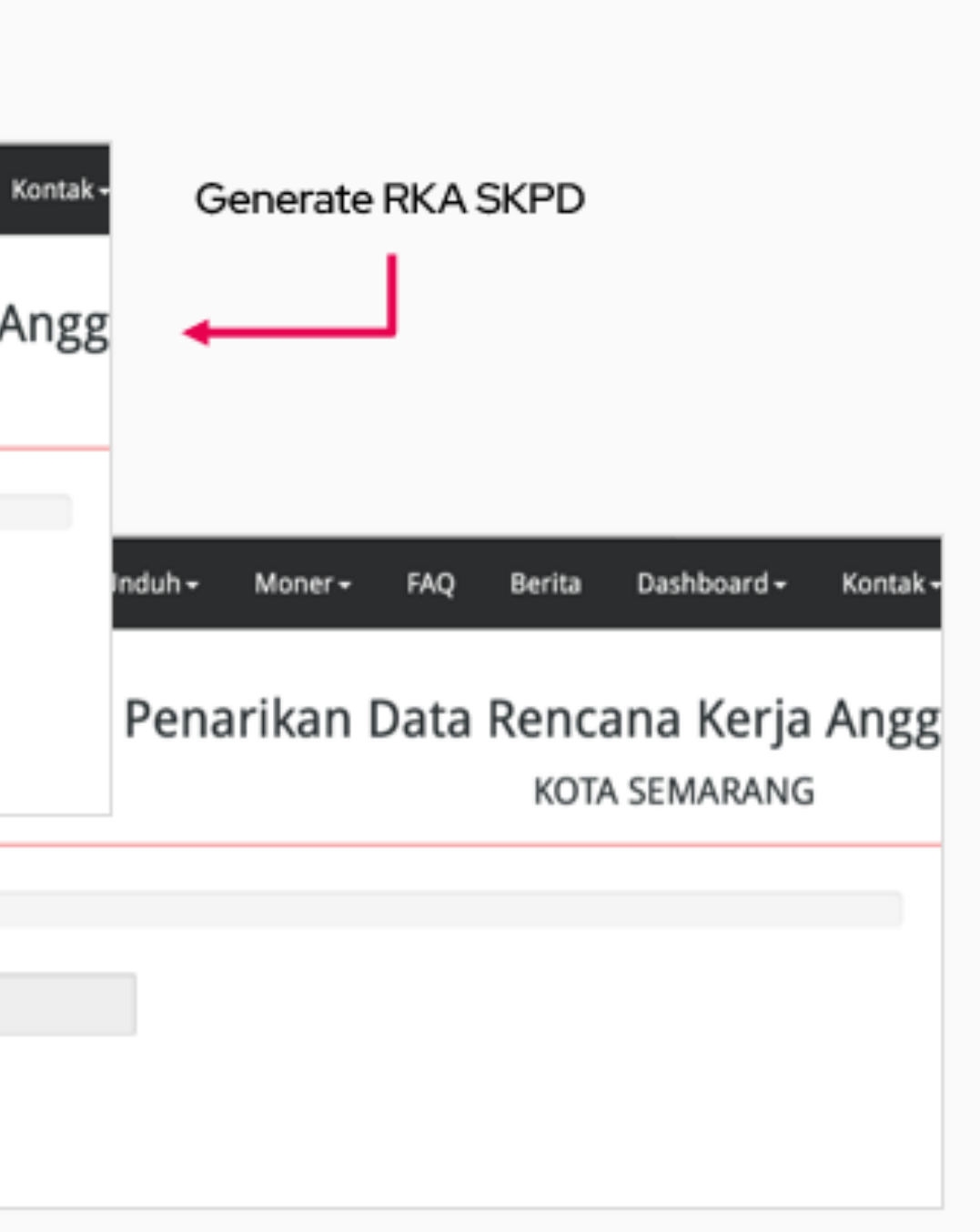

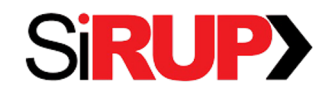

## **Contoh Tampilan Halaman Generate RKA (2/2)**

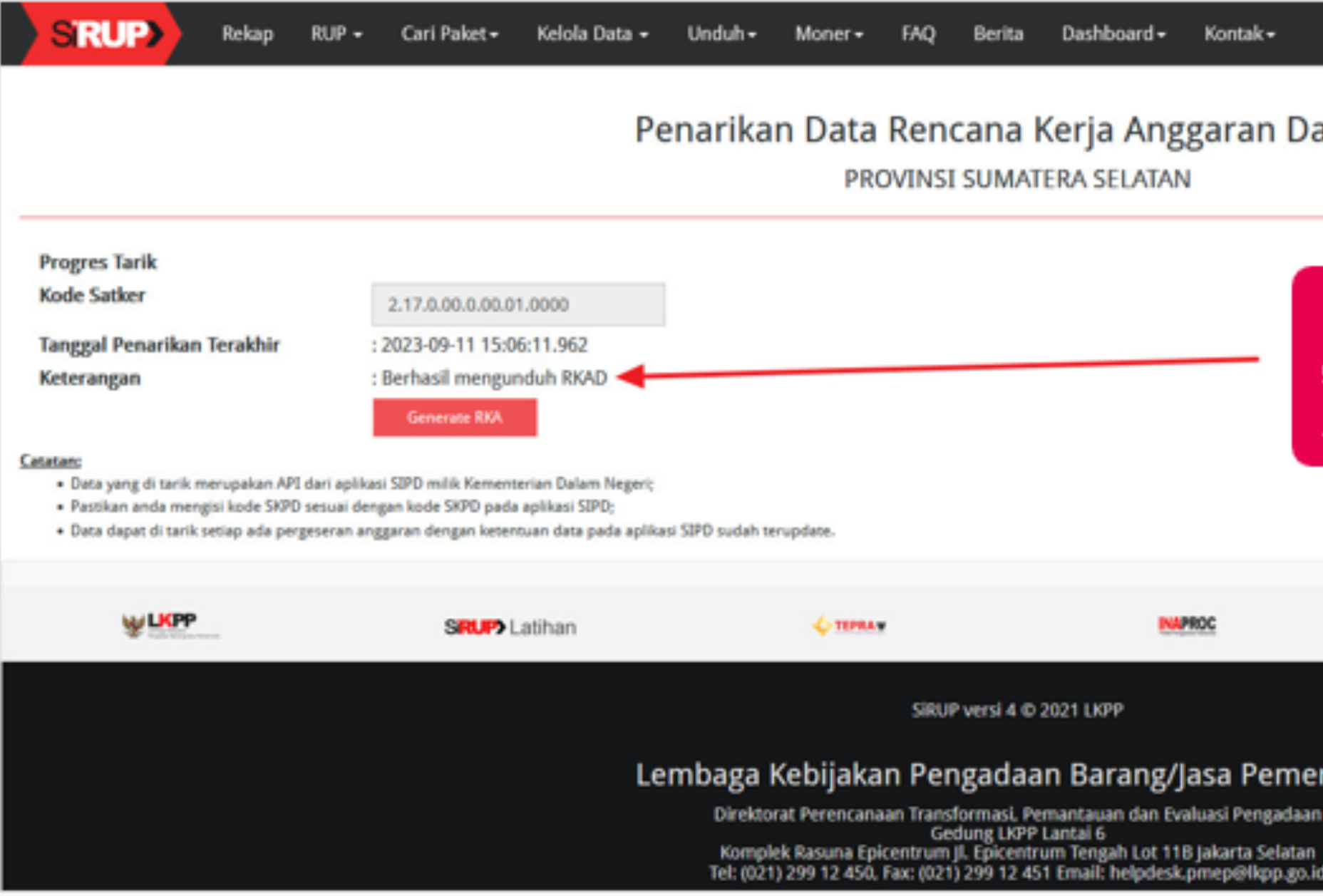

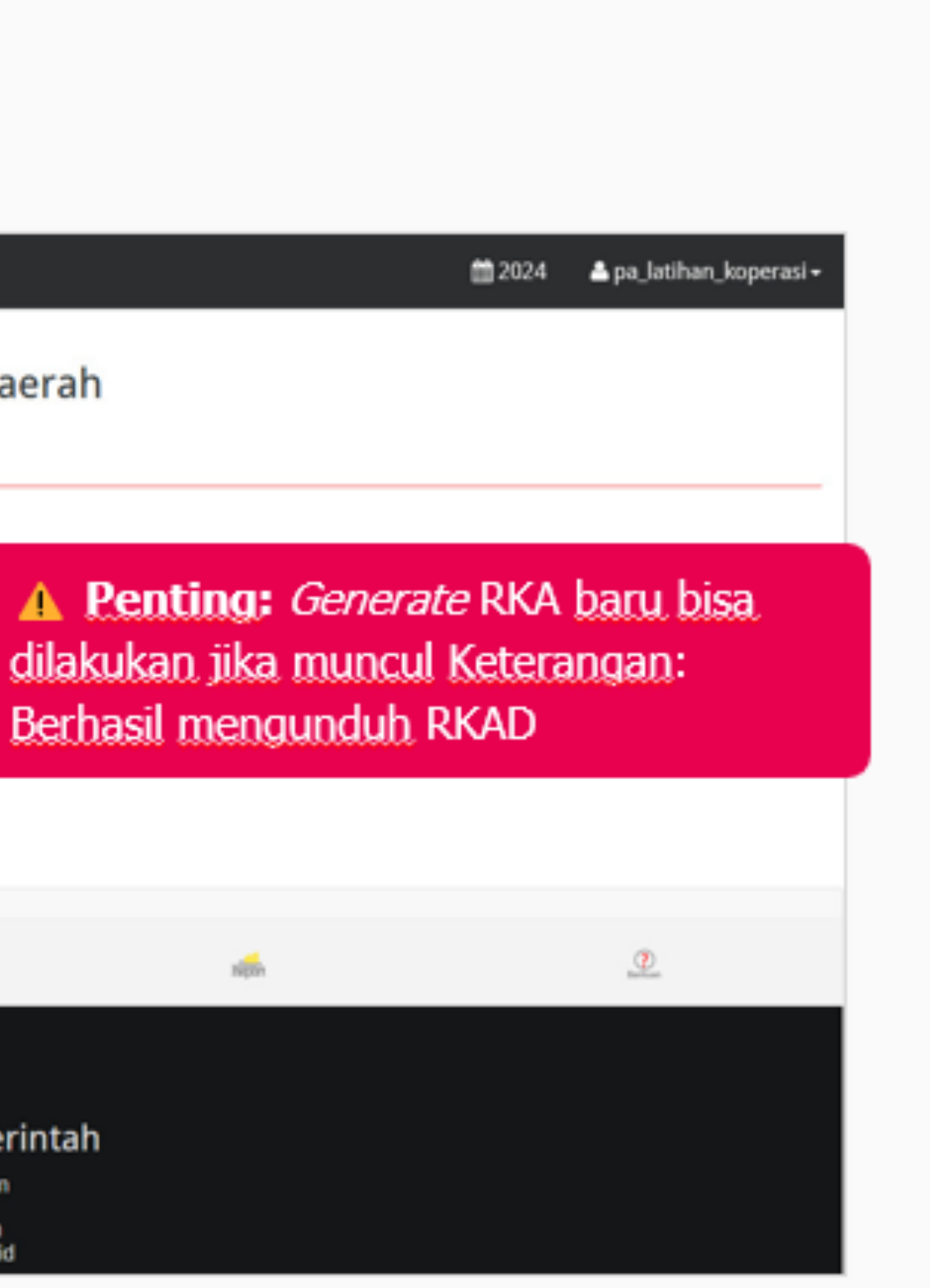

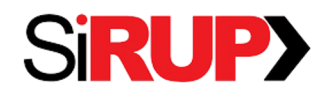

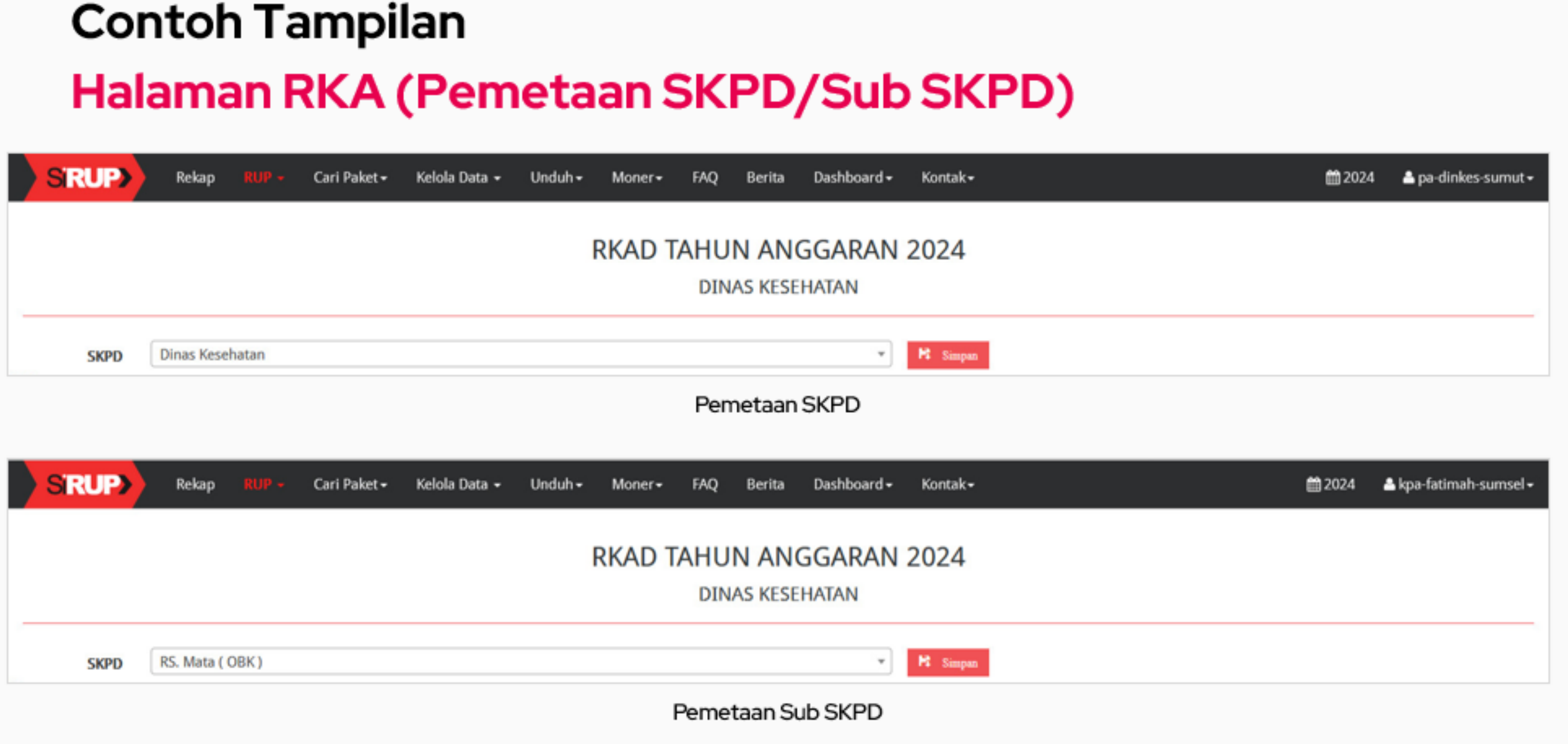

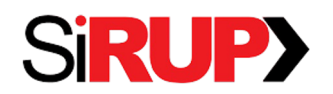

Direktorat Perencanaan Transformasi, Pemantauan, dan Evaluasi Pengadaan

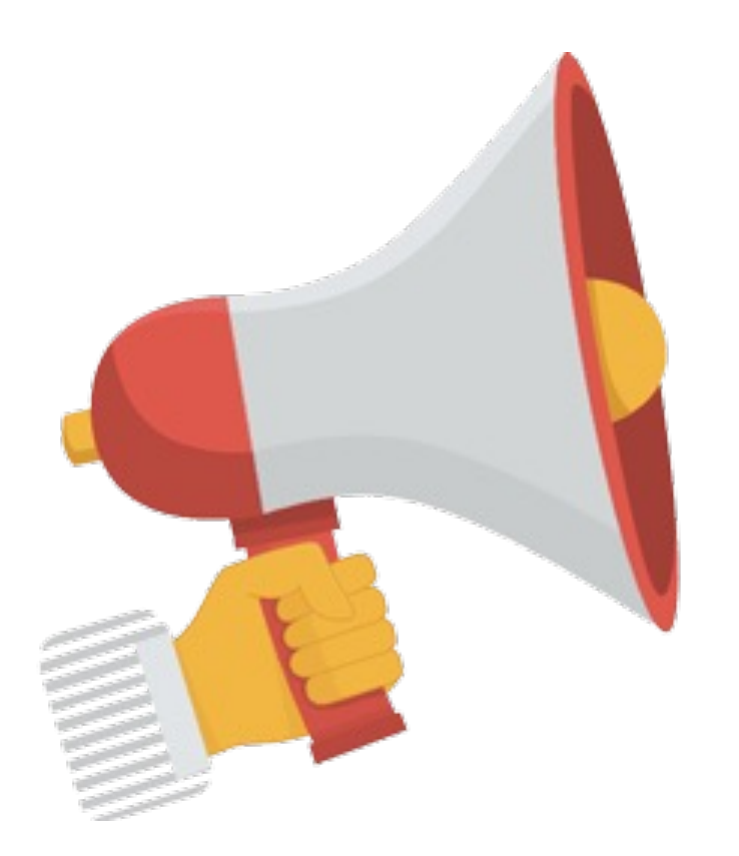

## **Penginputan RUP**

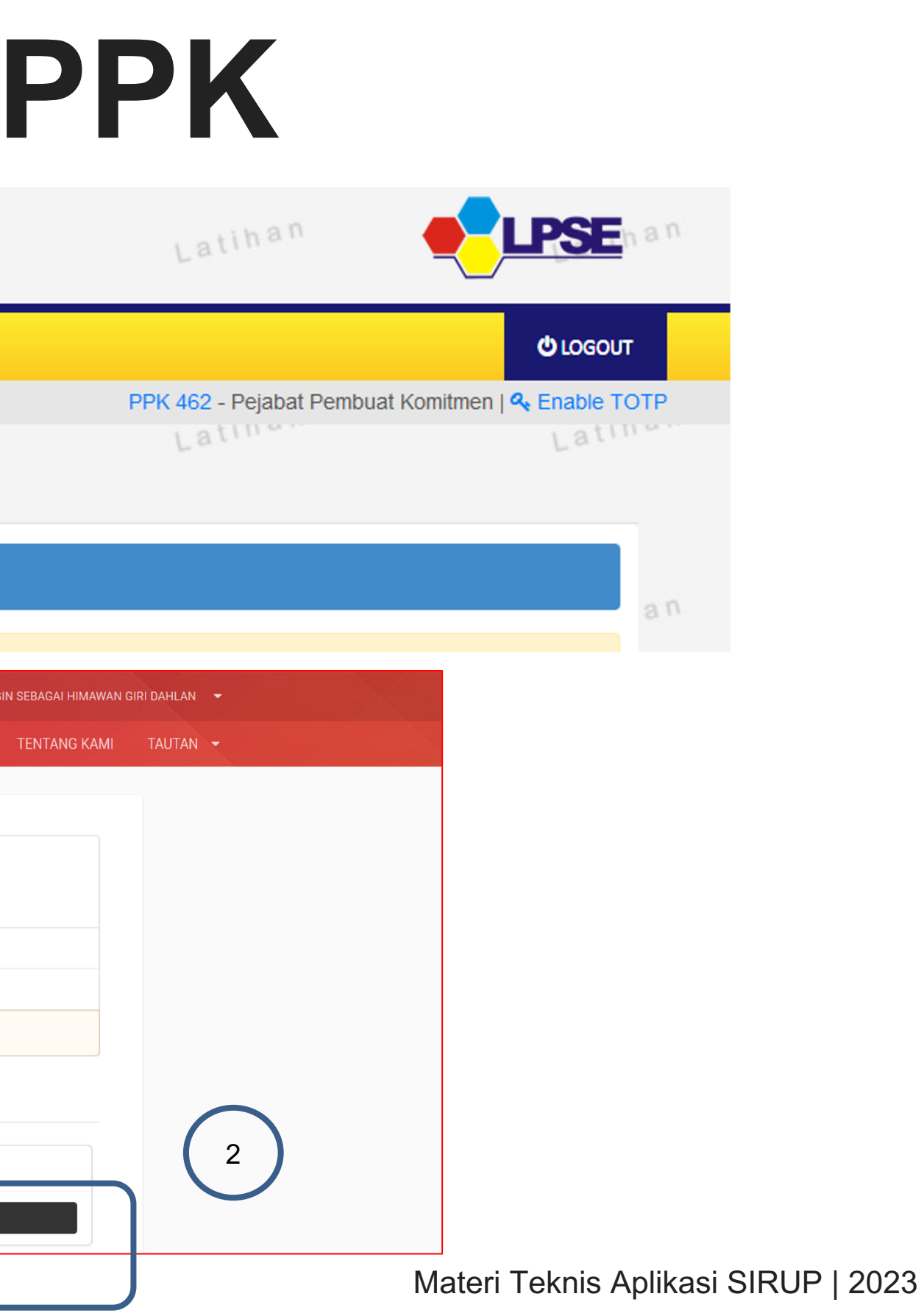

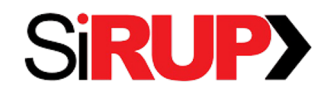

Direktorat Perencanaan Transformasi, Pemantauan, dan Evaluasi Pengadaan

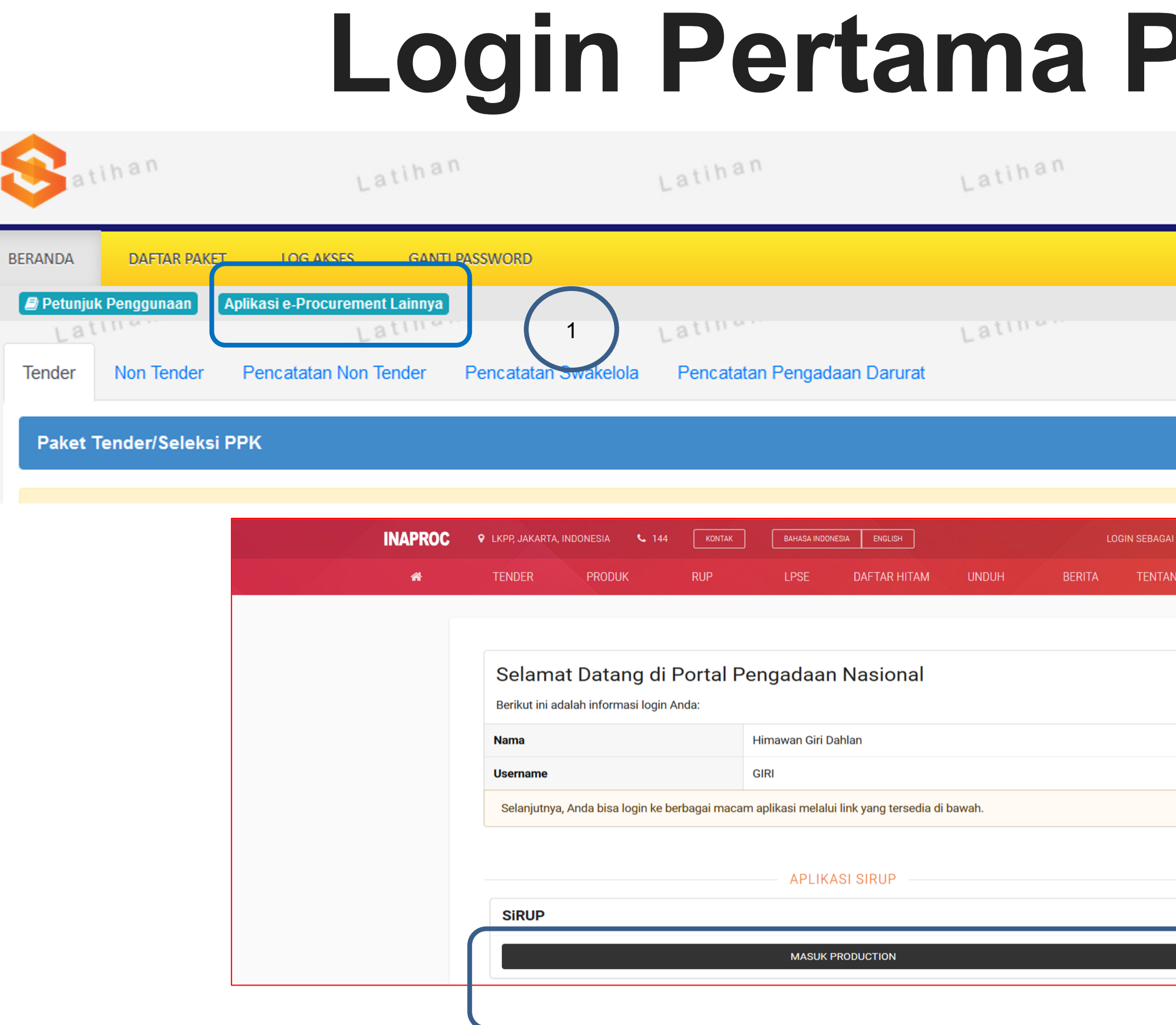

# **Login Pertama PPK**

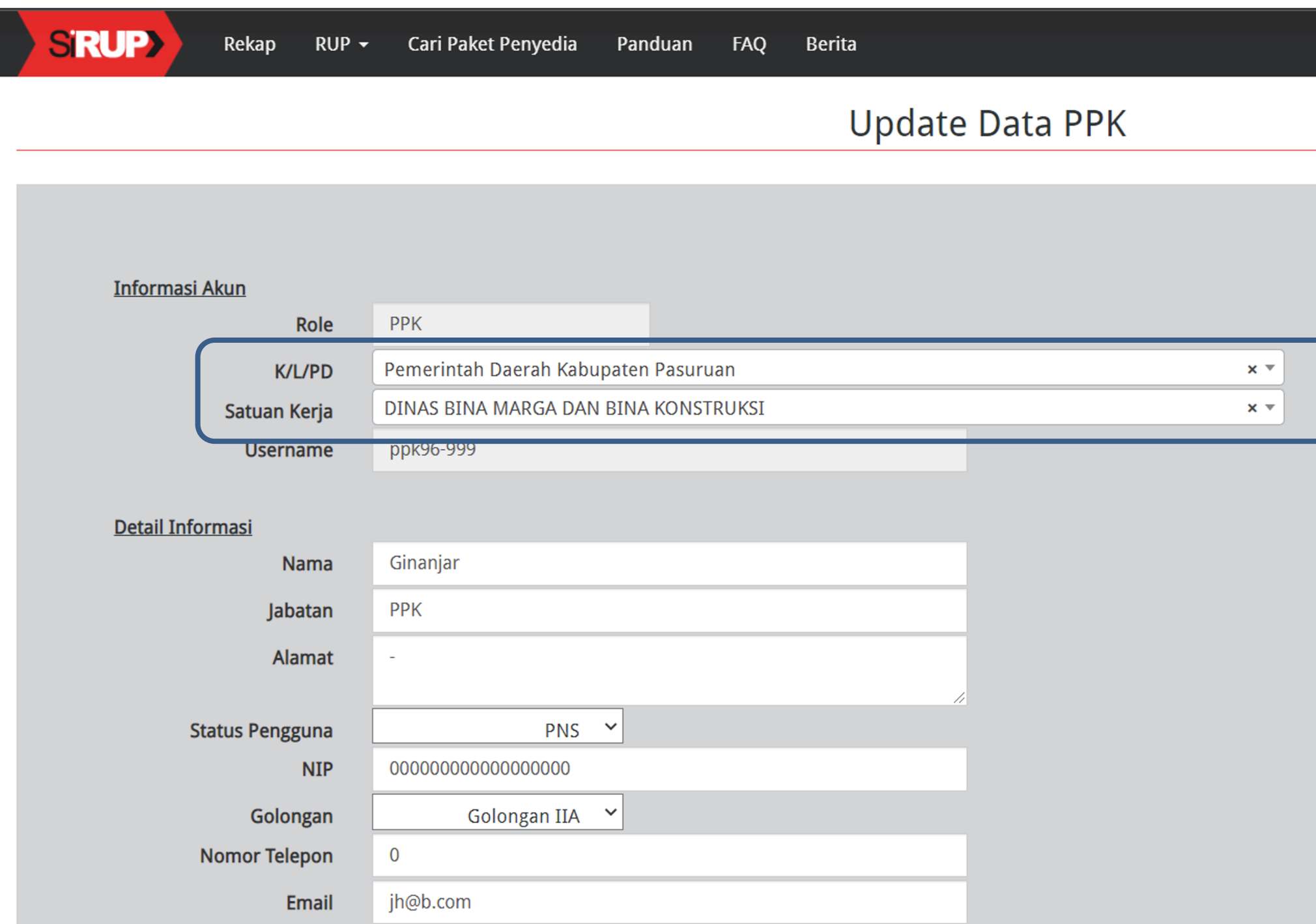

■ 2022 ▲ ppk96-999 <del>v</del>

Pastikan memilih KLPD dan Satuan Kerja yang benar sesuai dengan apa yang sudah di pilih oleh PA/KPA, agar PA/KPA dapat melakukan verifikasi

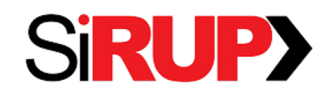

# **Identifikasi Pemaketan**

■ 2022 Appk96-999 ▼ Hasil pengelolaan data RKA dari tegrasi SIPD/ SAKTI, PPK dapat akukan identifikasi rekening mana yang termasuk penyedia atau swakelola

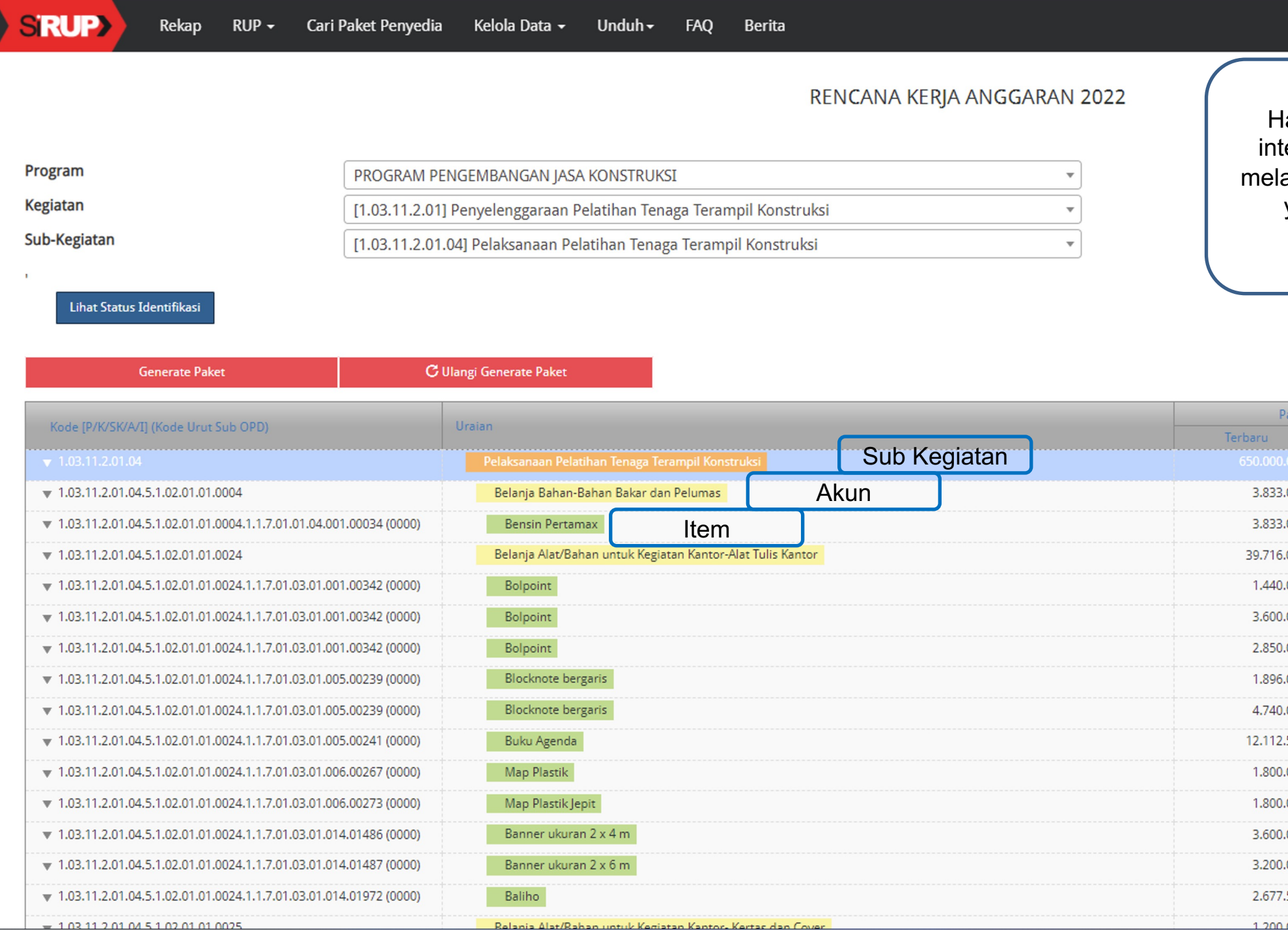

 $\mathrel{{\mathcal{O}}}$  Clear All Tagging

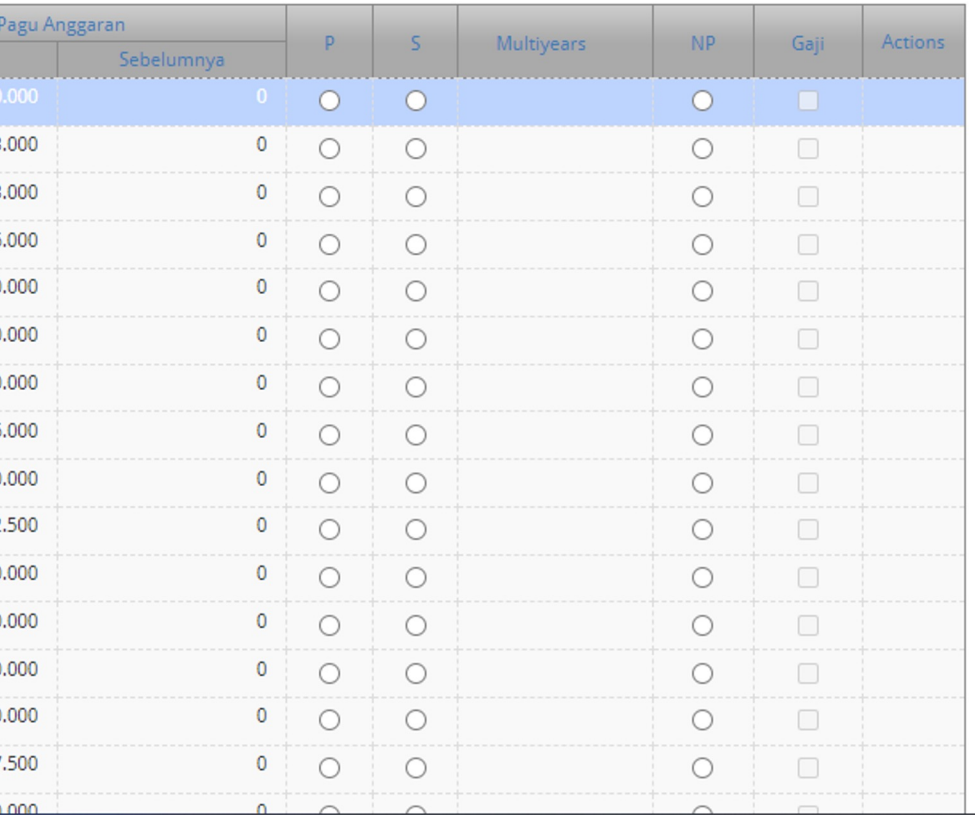

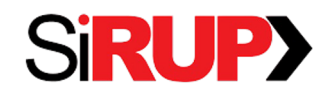

Direktorat Perencanaan Transformasi, Pemantauan, dan Evaluasi Pengadaan

# **Identifikasi Pemaketan**

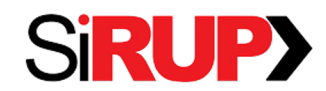

merubah

menjadi

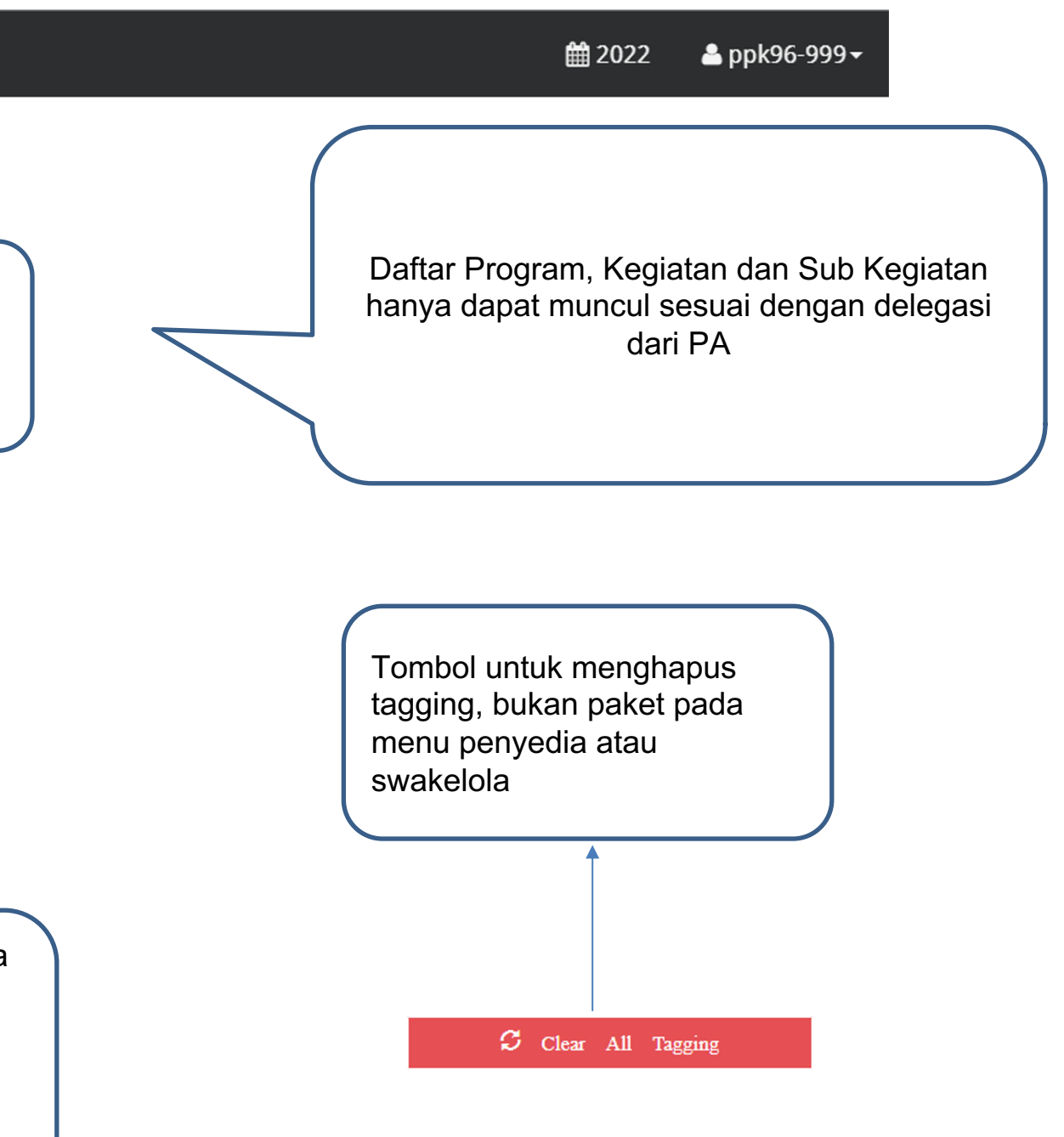

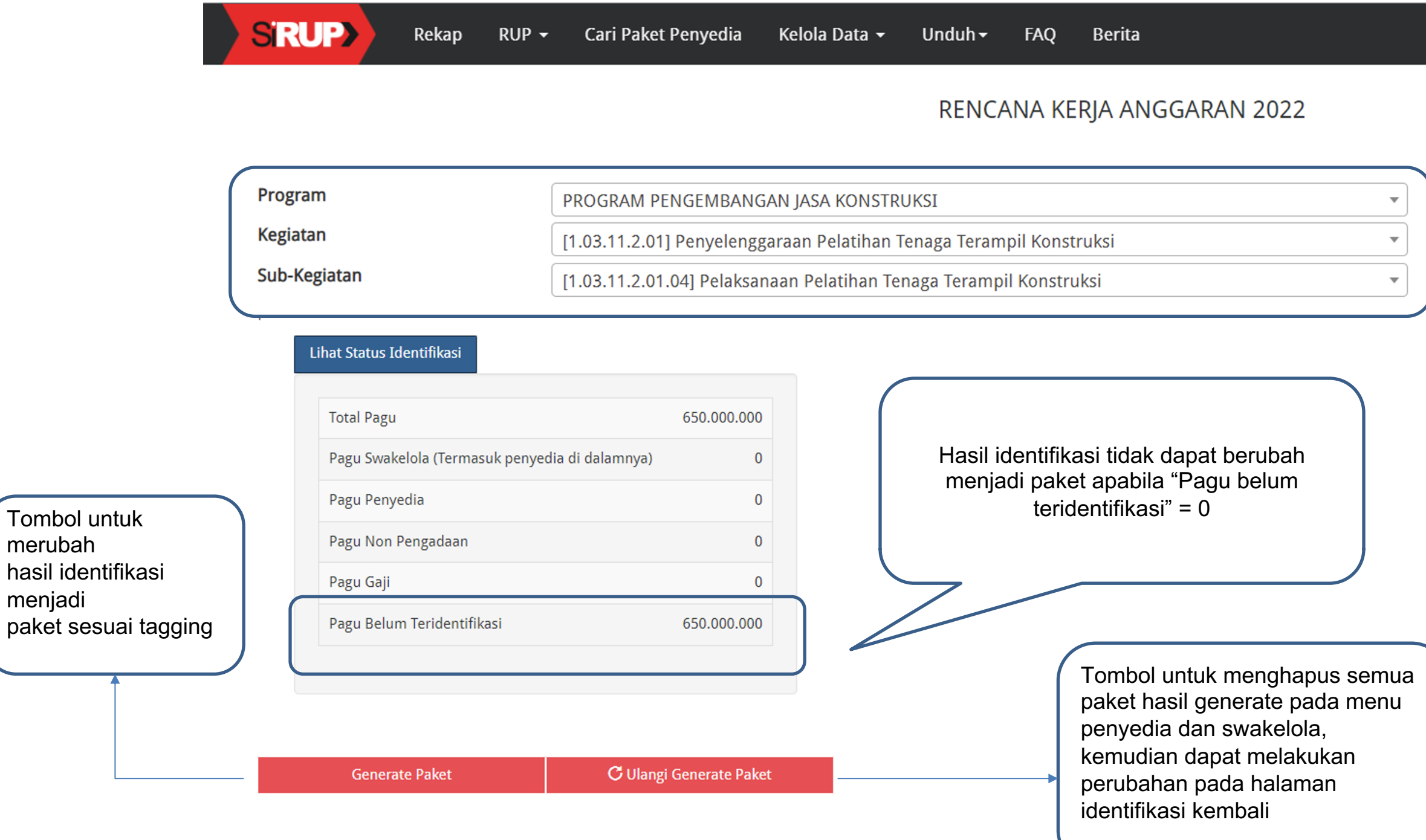

# **Identifikasi Pemaketan**

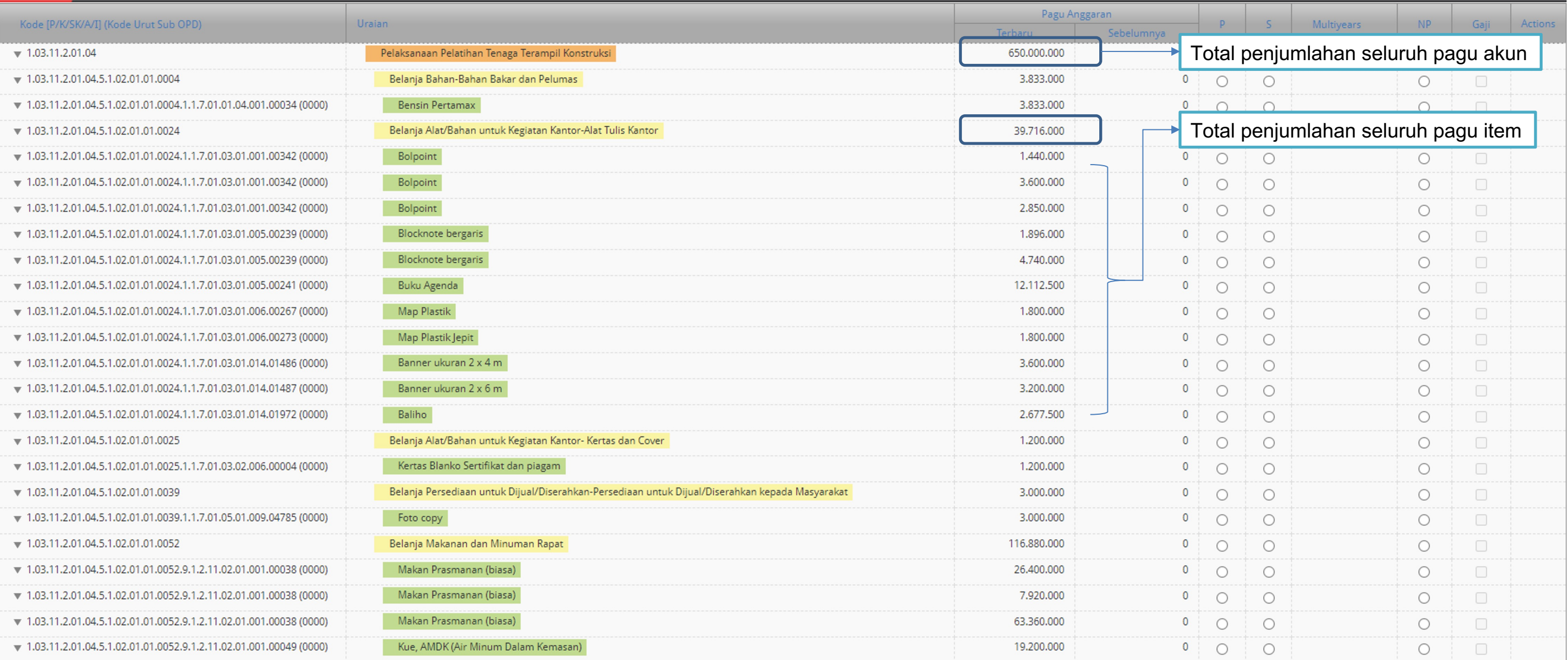

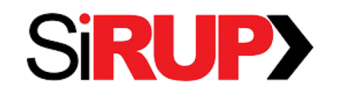

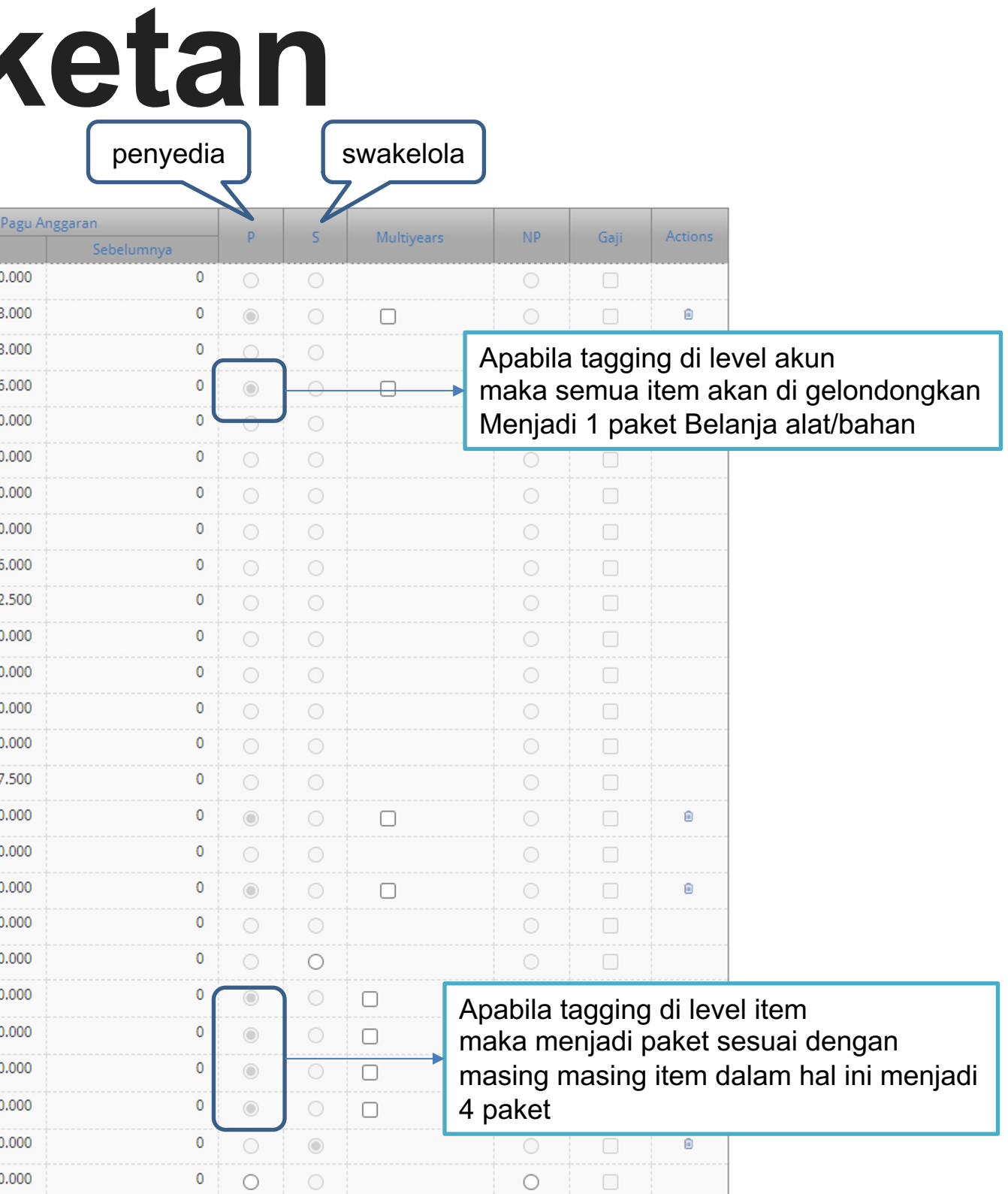

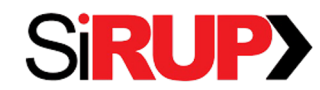

# **Identifikasi Pemak**

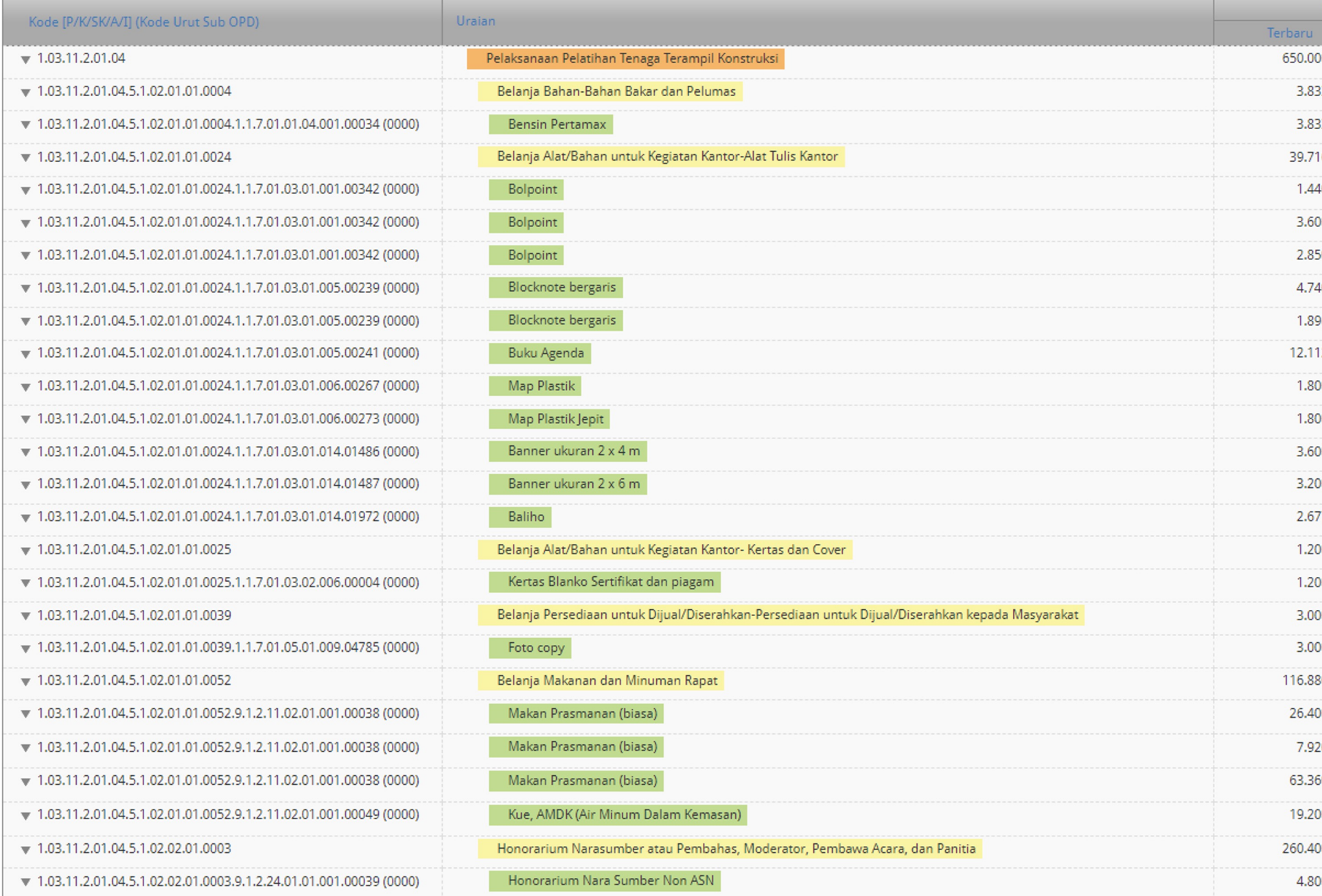

# **Mengelola paket hasil generate**

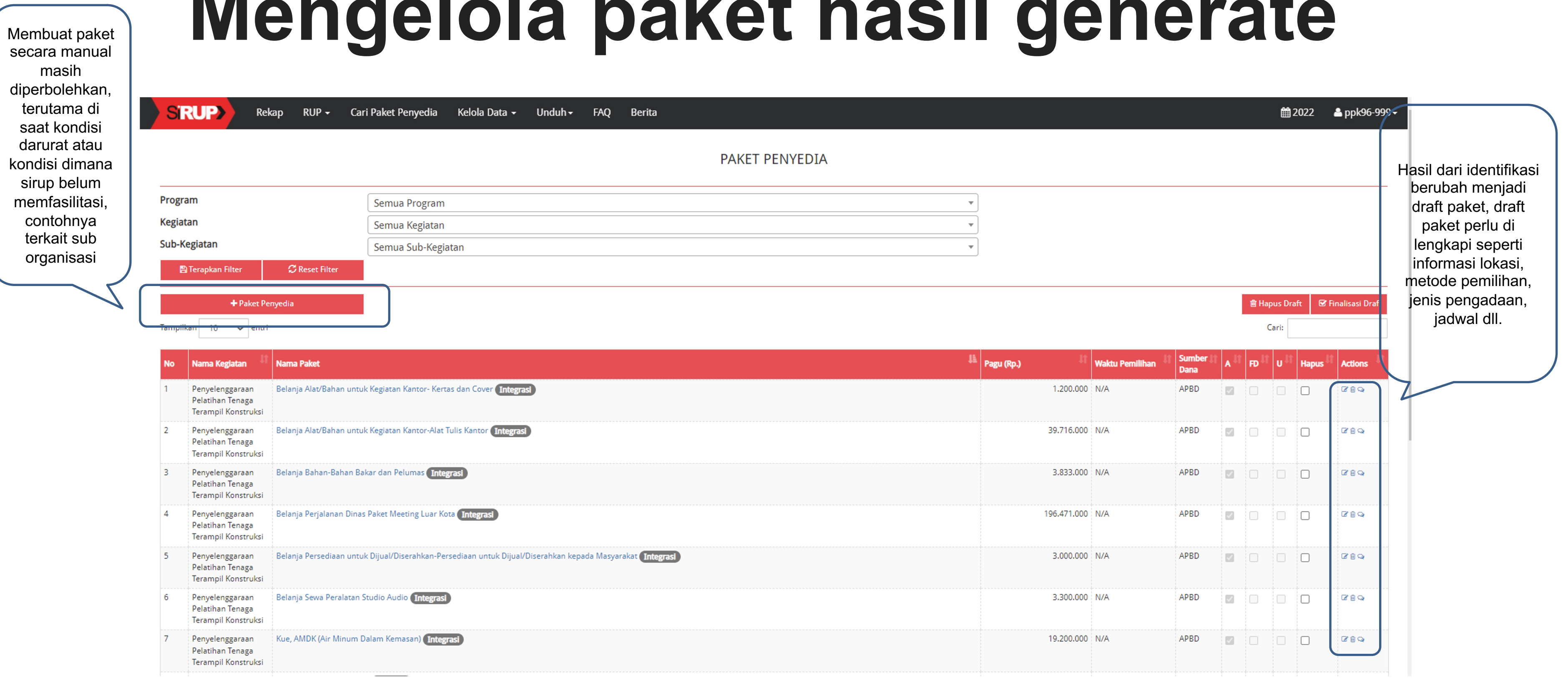

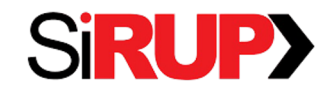

# **Mengelola paket hasil generate**

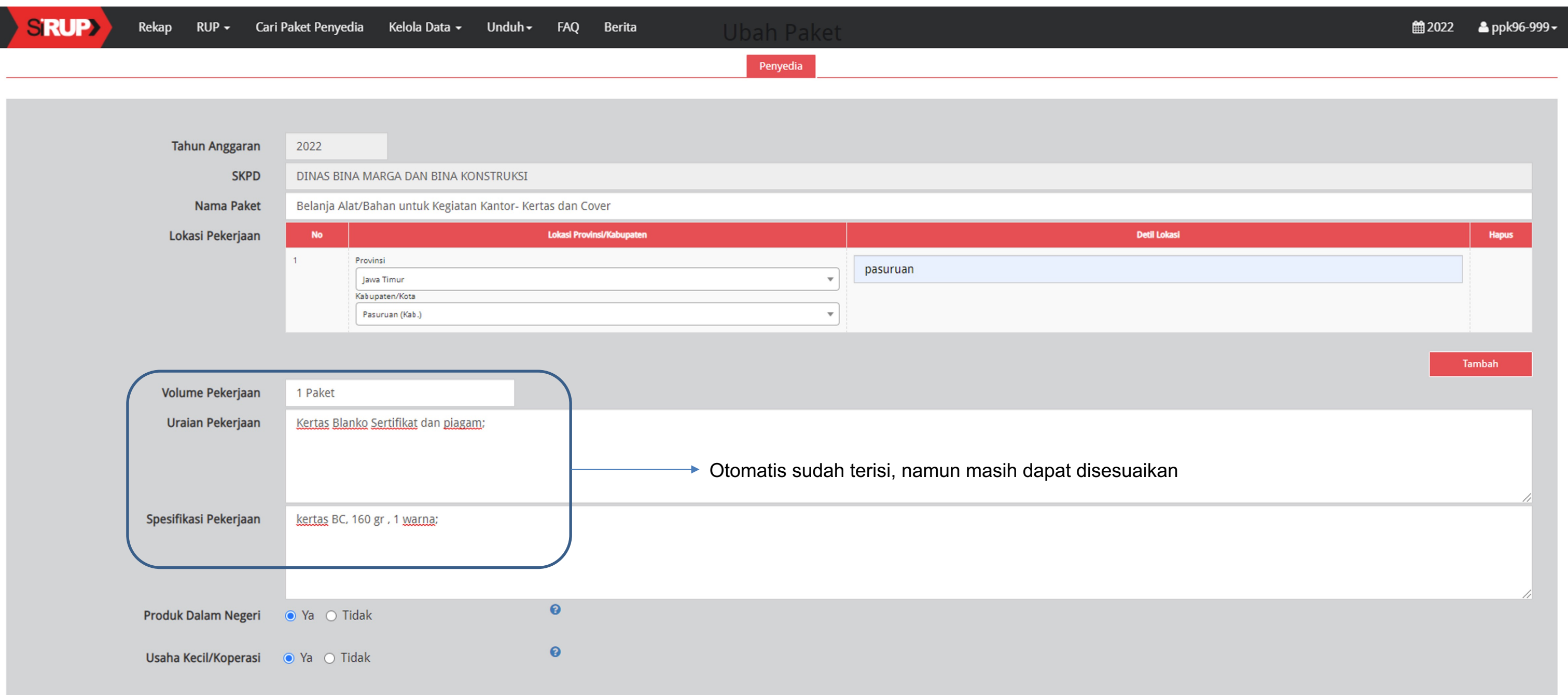

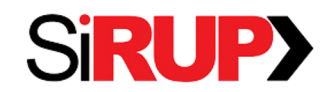

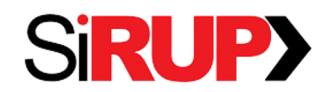

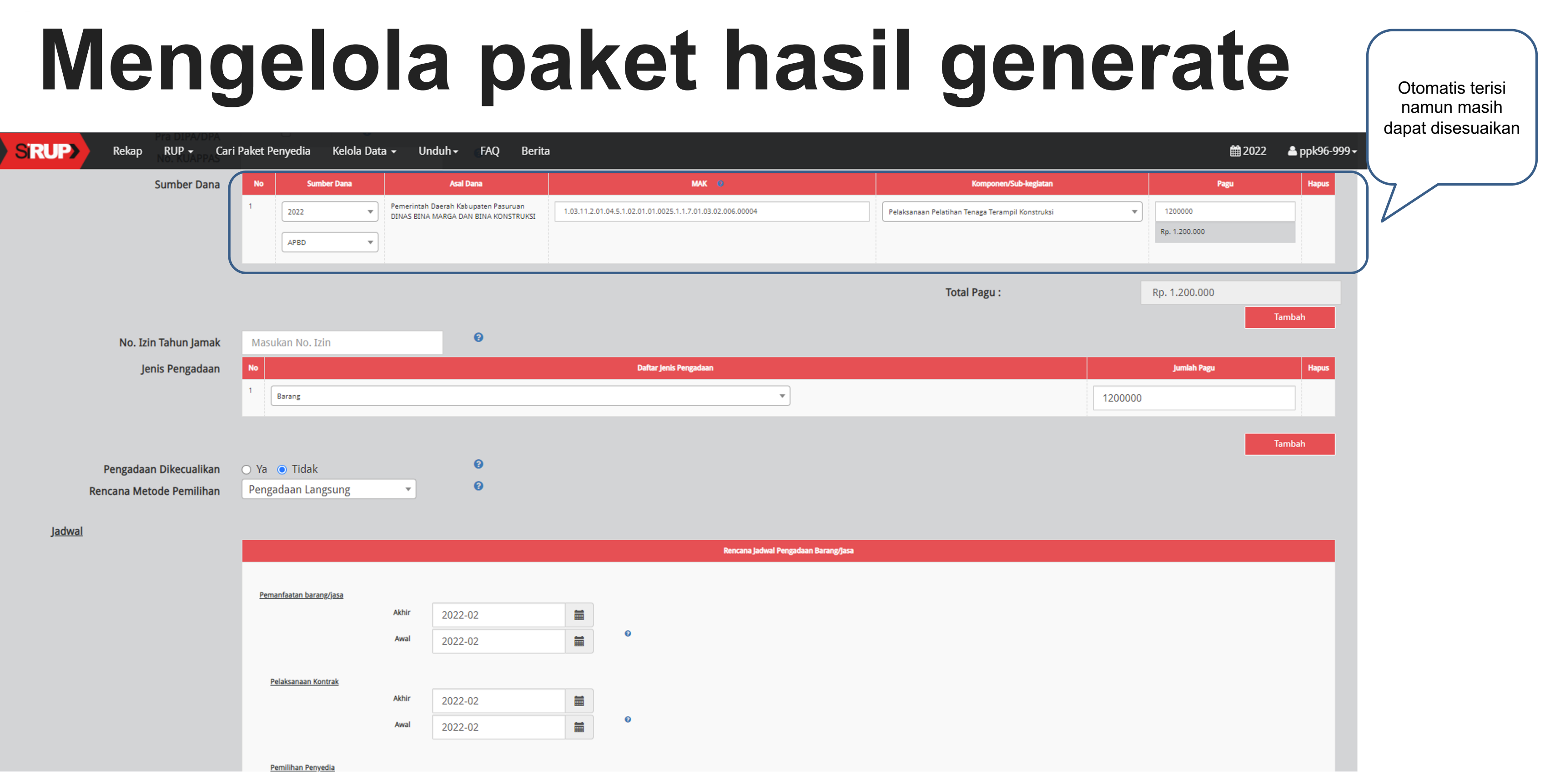

# **Mengelola paket hasil generate**

### PAKET PENYEDIA

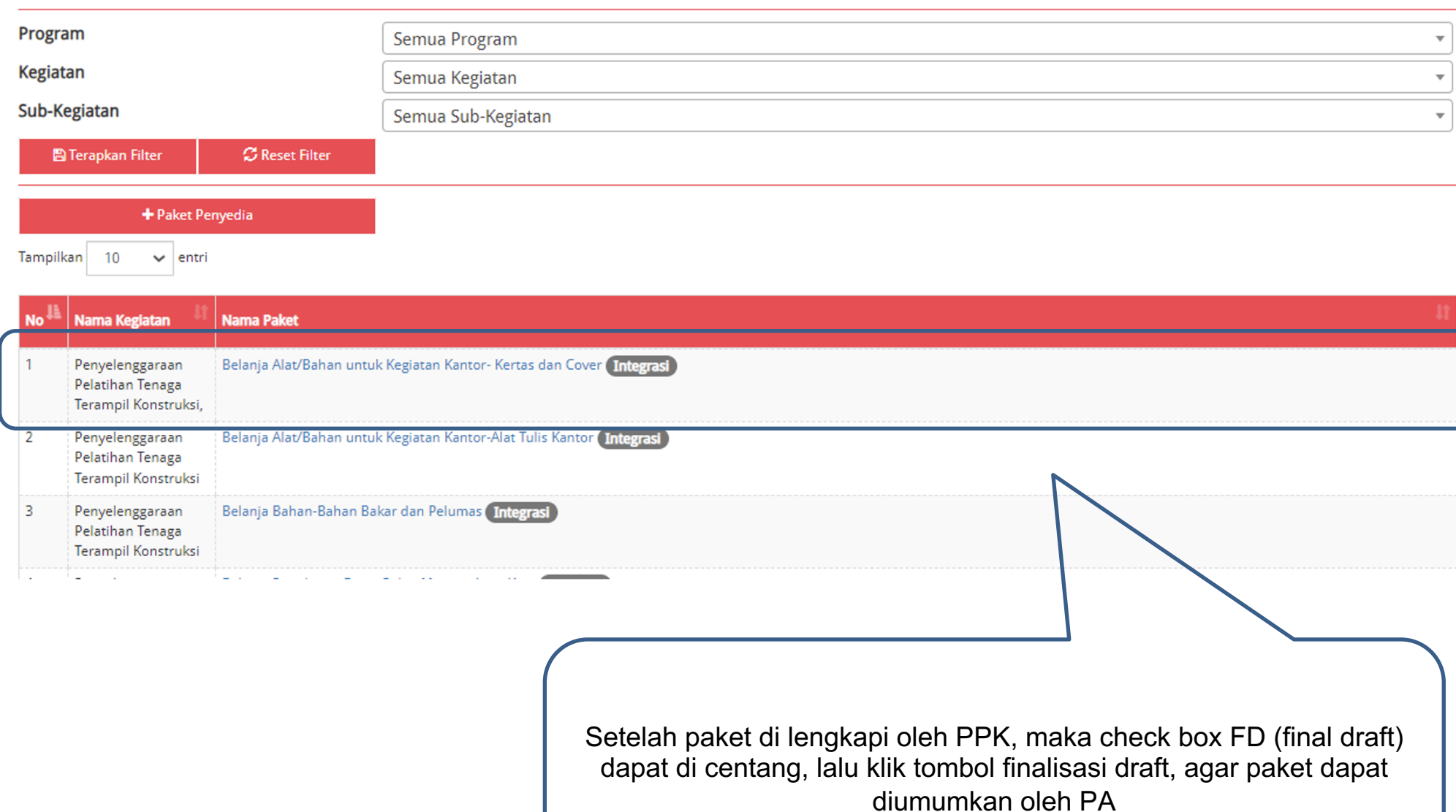

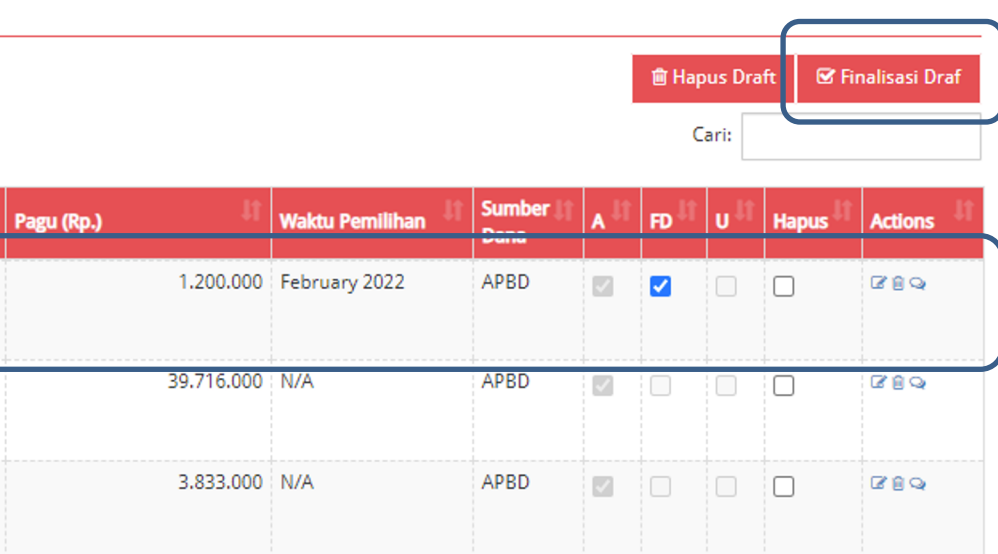

 $\sim$   $\sim$   $\sim$   $\sim$ 

المنتبة ففقف فقفا فلفف

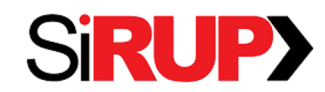

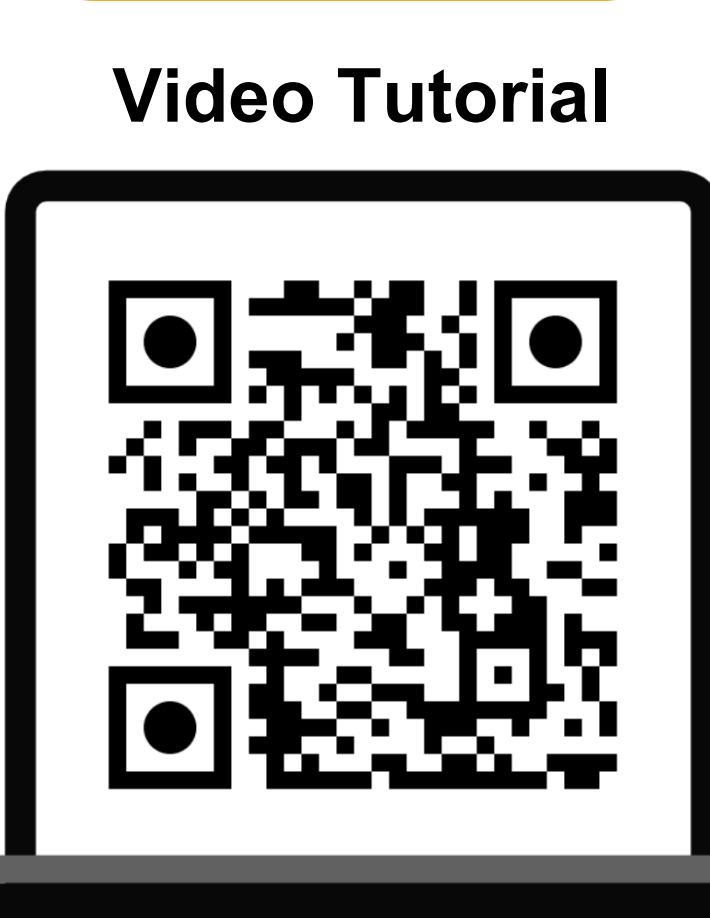

https://youtu.be/B5B0KWe5shM

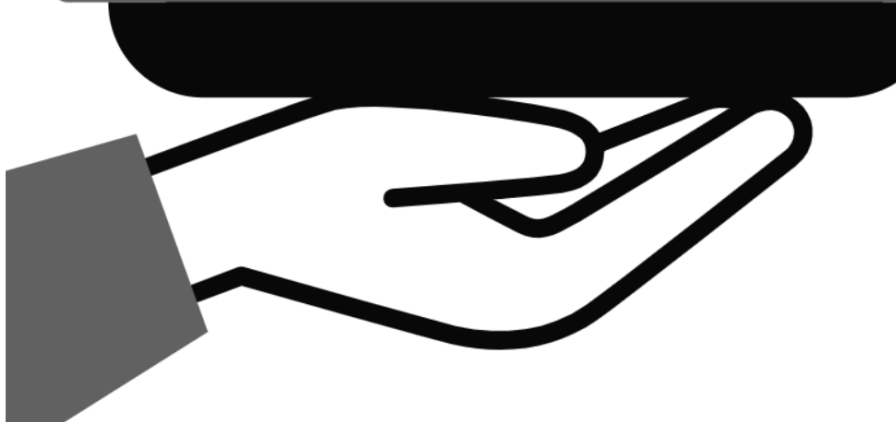

https://sirup.lkpp.go.id/sirup/ro/berita/141

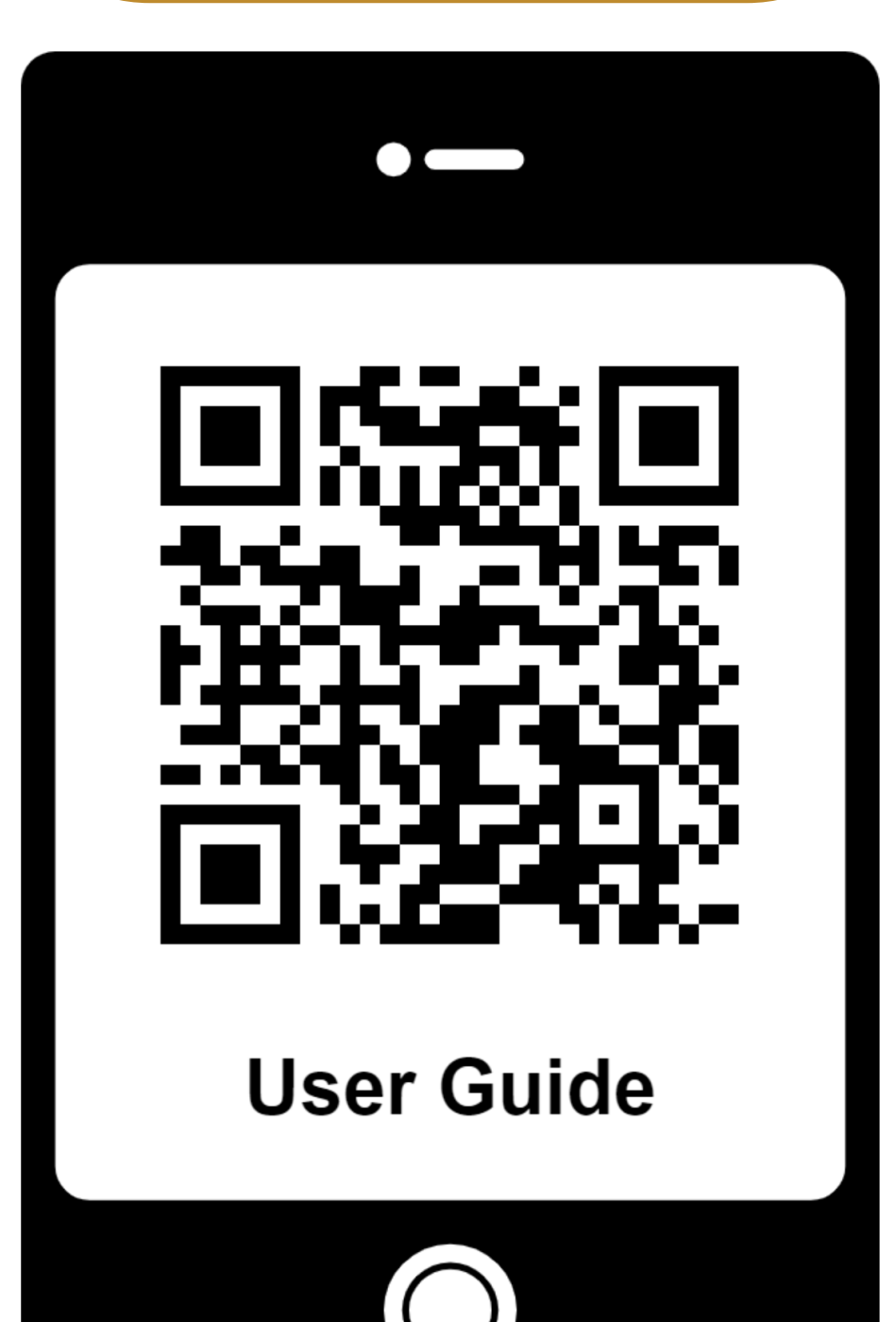

### **Infografis**

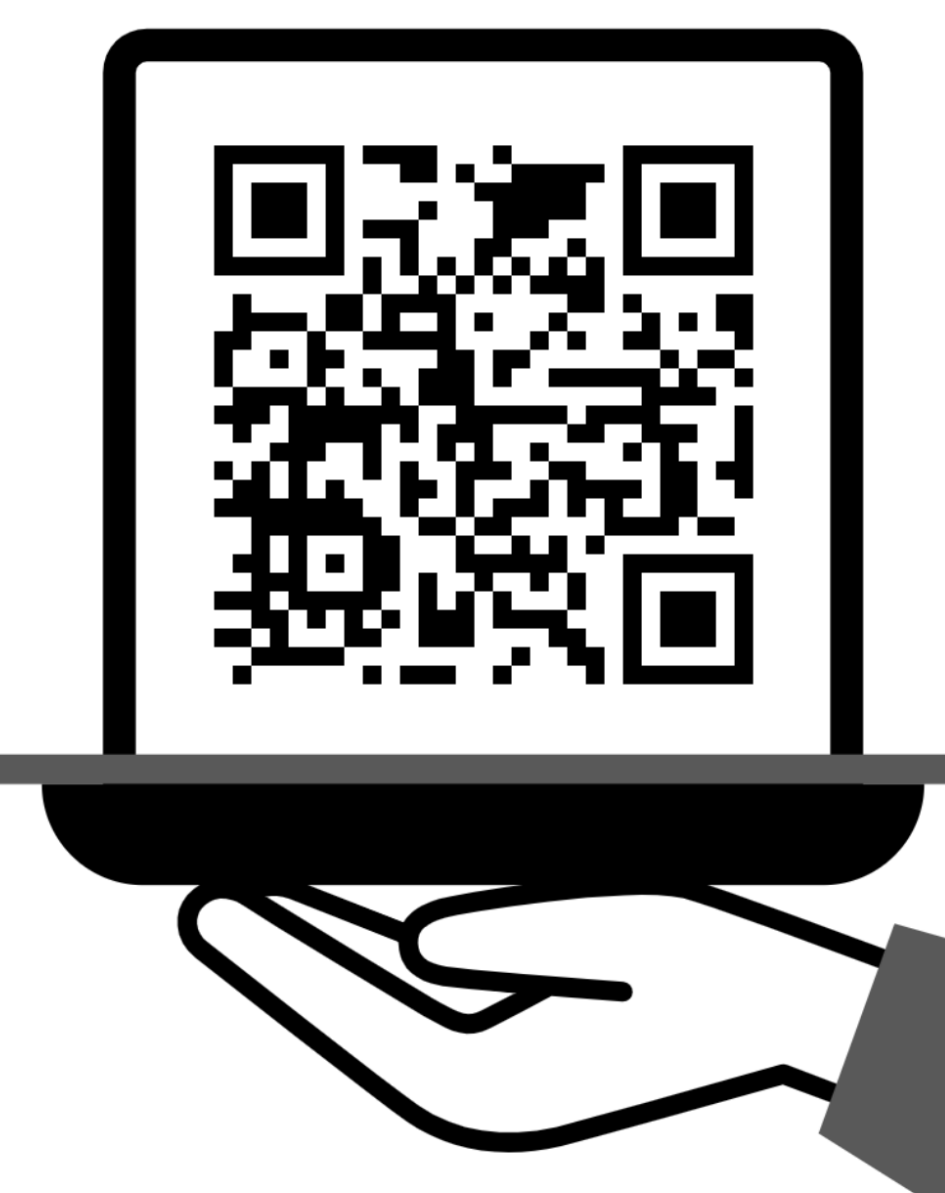

https://bit.ly/integrasisirupsakti

## **PANDUAN PENGGUNAAN**

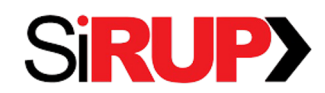

# **Materi Aplikasi**

pada menu **"Panduan"** pada *website*  **https://sirup.lkpp.go.id/**

User Guide Aplikasi SIRUP dapat di download Panduan video dapat dilihat pada kanal Youtube<br>Pada menu "**Panduan**" pada *website* Di**rektorat Perencanaan, Monitoring dan** Names Names Names Names Names Names N Panduan video dapat dilihat pada kanal Youtube **Direktorat Perencanaan, Monitoring dan Evaluasi Pengadaan** 

**Layanan & Kontak Kami**

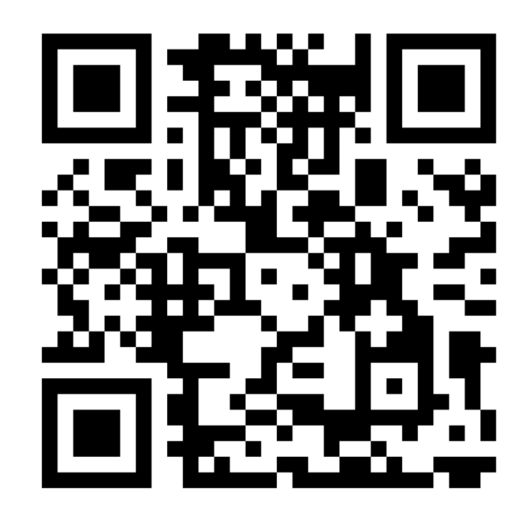

https://linktr.ee/pmep.lkpp

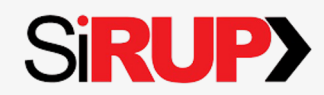

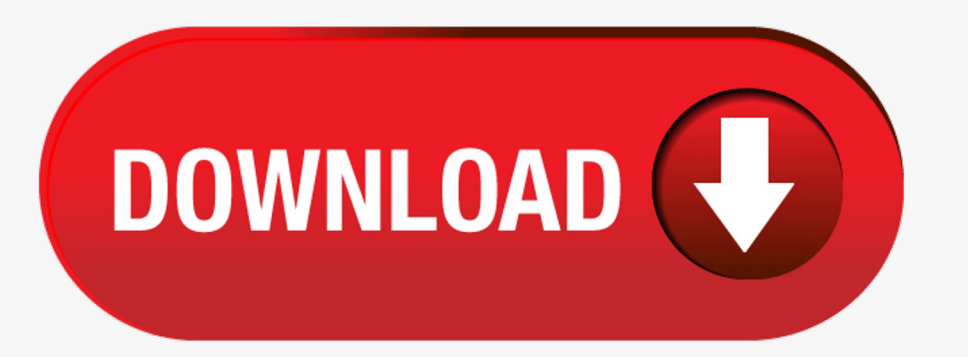

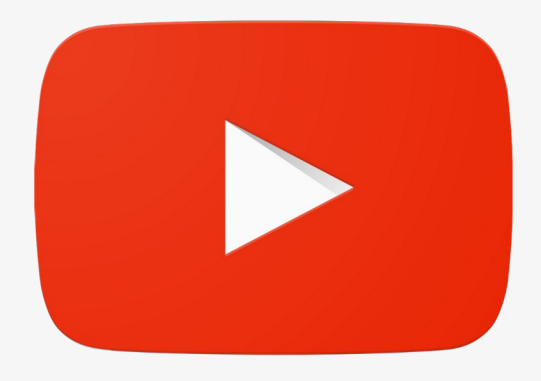

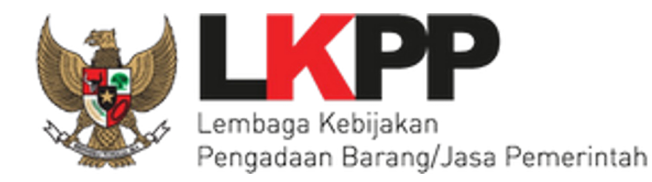

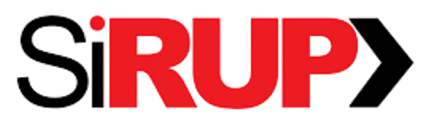

<u> Tantan di Kabupatén Ing Pada</u>

# Terima Kasih

**Direktorat Perencanaan Transformasi, Pemantauan, dan Evaluasi Pengadaan**

**Lembaga Kebijakan Pengadaan Barang/Jasa Pemerintah**

Kompleks Rasuna Epicentrum, Jalan Epicentrum Tengah Lot 11 B

Jakarta Selatan

Telepon (021) 29935577

*Saluran Konsultasi:* 

WA: +62 811-5577-0000 atau Telegram @chatbot\_lkpp\_bot

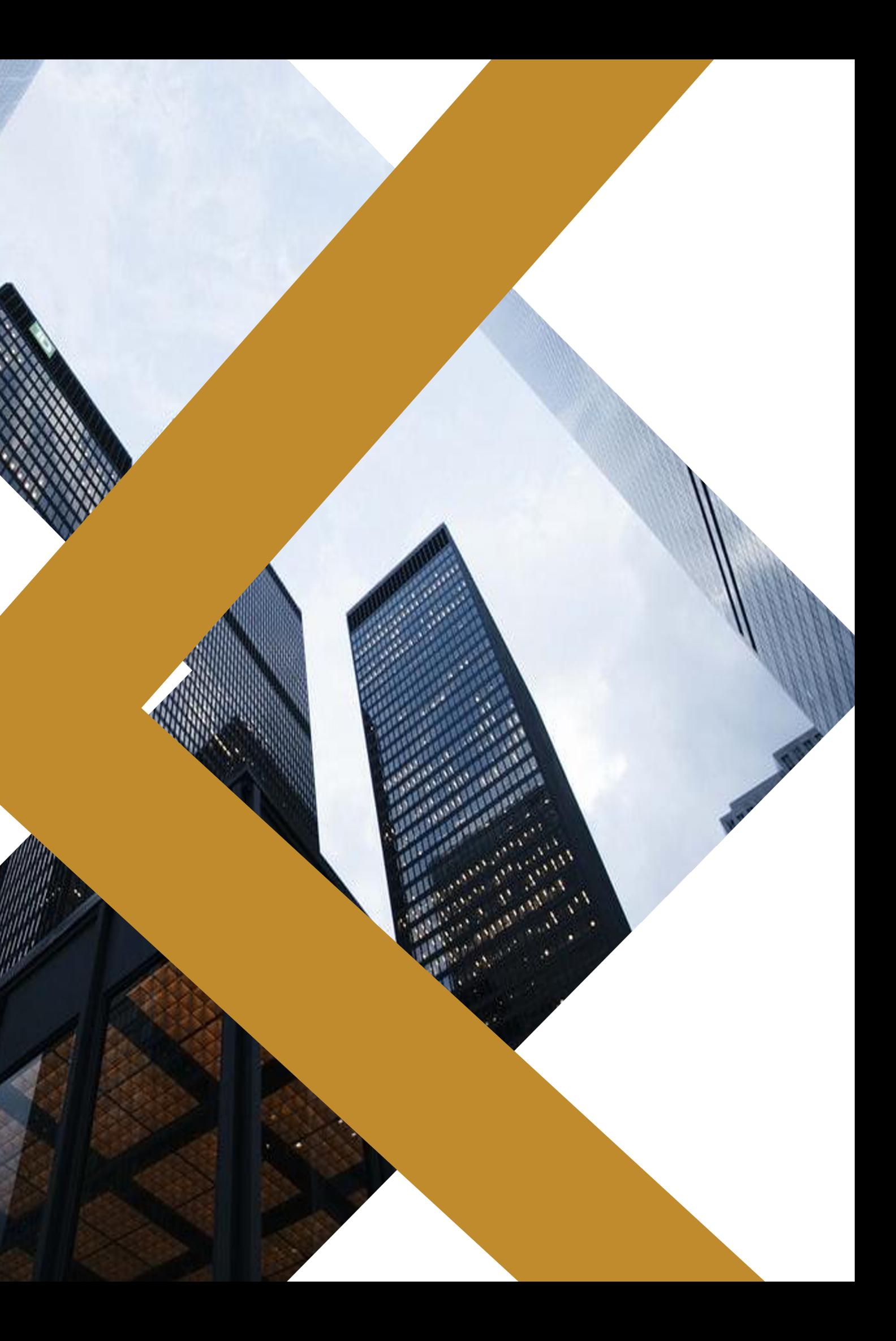